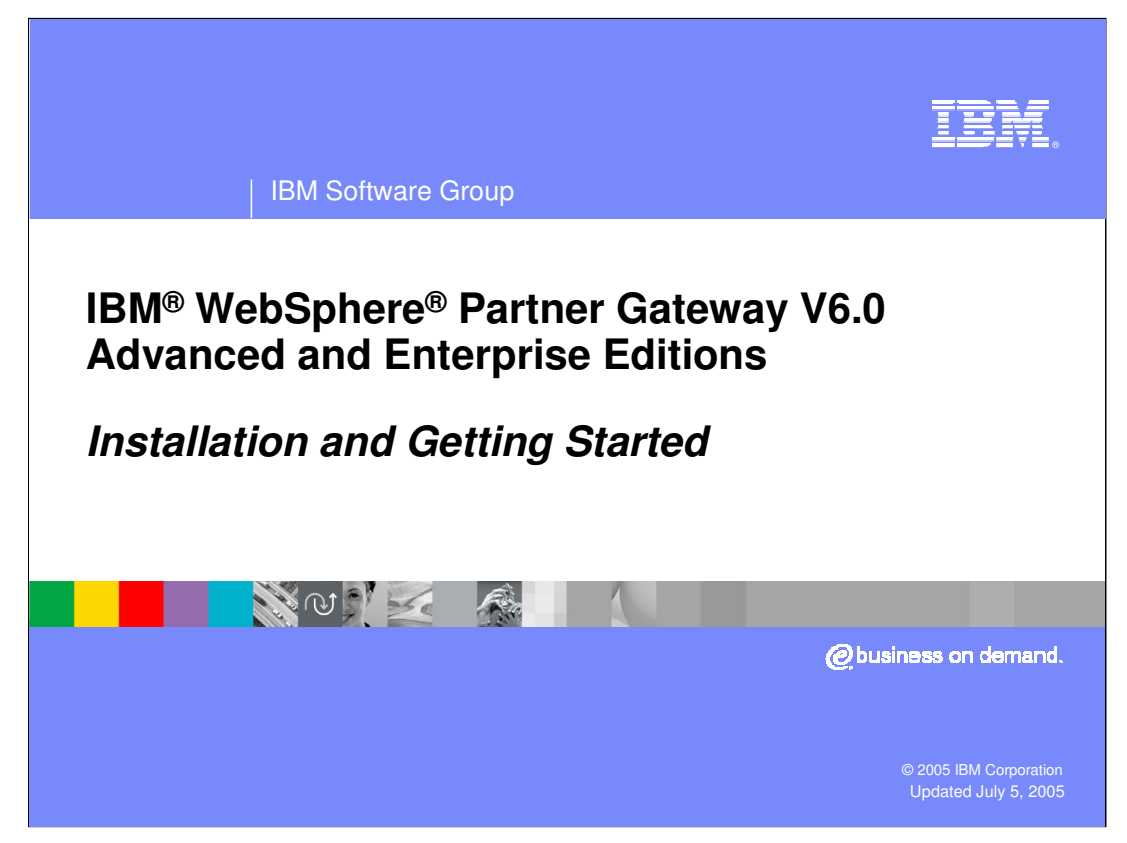

The goal of this presentation is to provide you with a high level understanding of WebSphere Partner Gateway V6.0 Advanced or Enterprise Edition installation.

The installation process has not changed from the previous release of WebSphere Business Integration Connect V4.2.2.

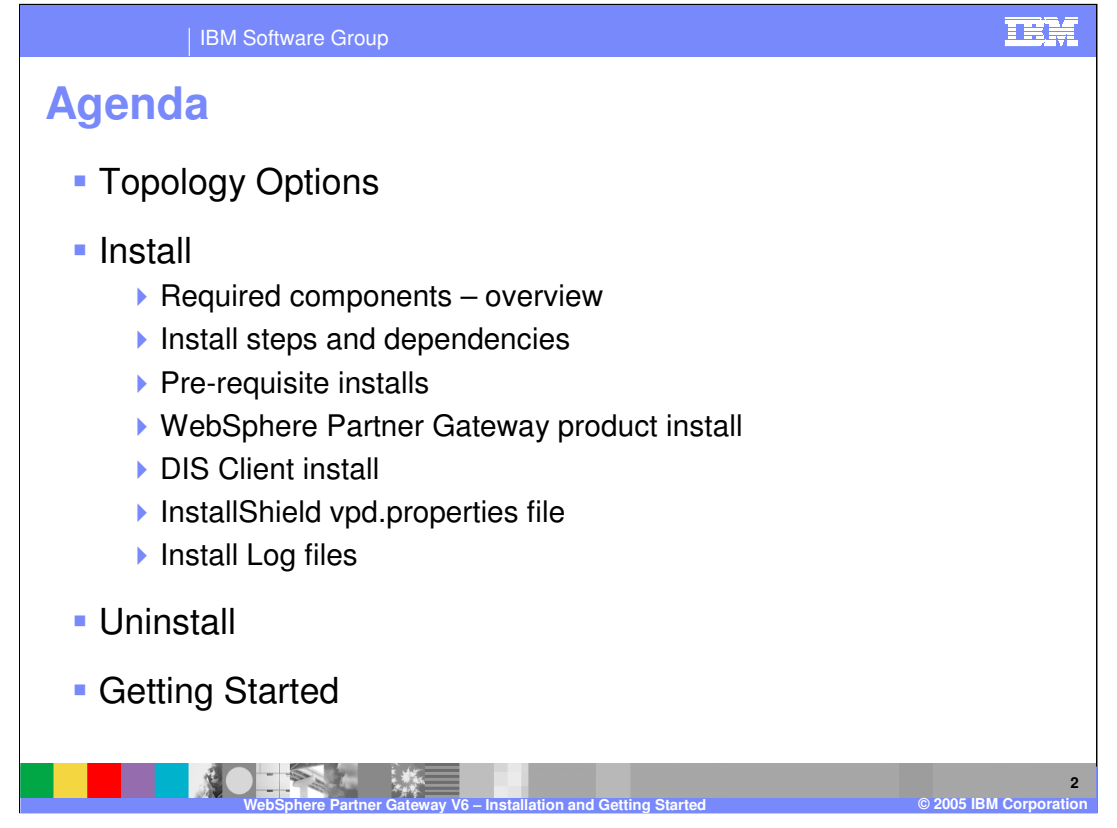

The topics covered by this presentation include the following:

- •Topology options
- •Install
- •Uninstall
- •Getting started

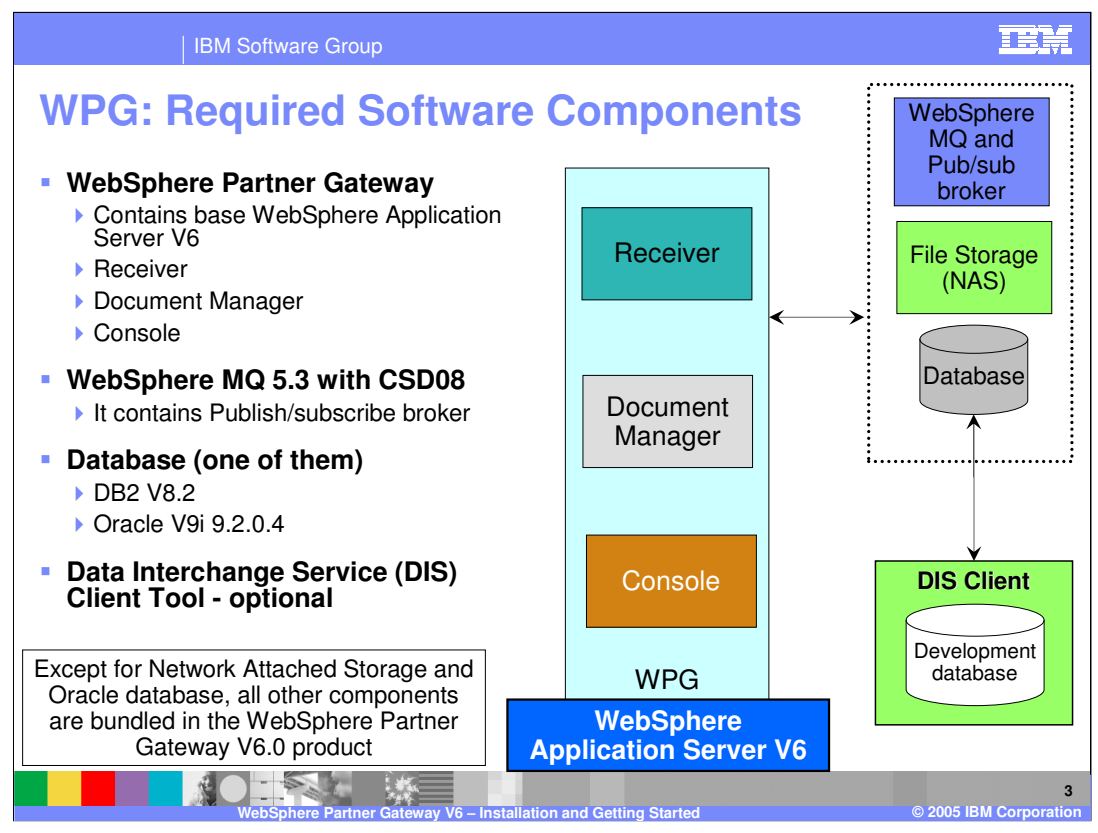

This graphic represents a high-level view of the WebSphere Partner Gateway architecture and the configuration components that comprise the hub environment.

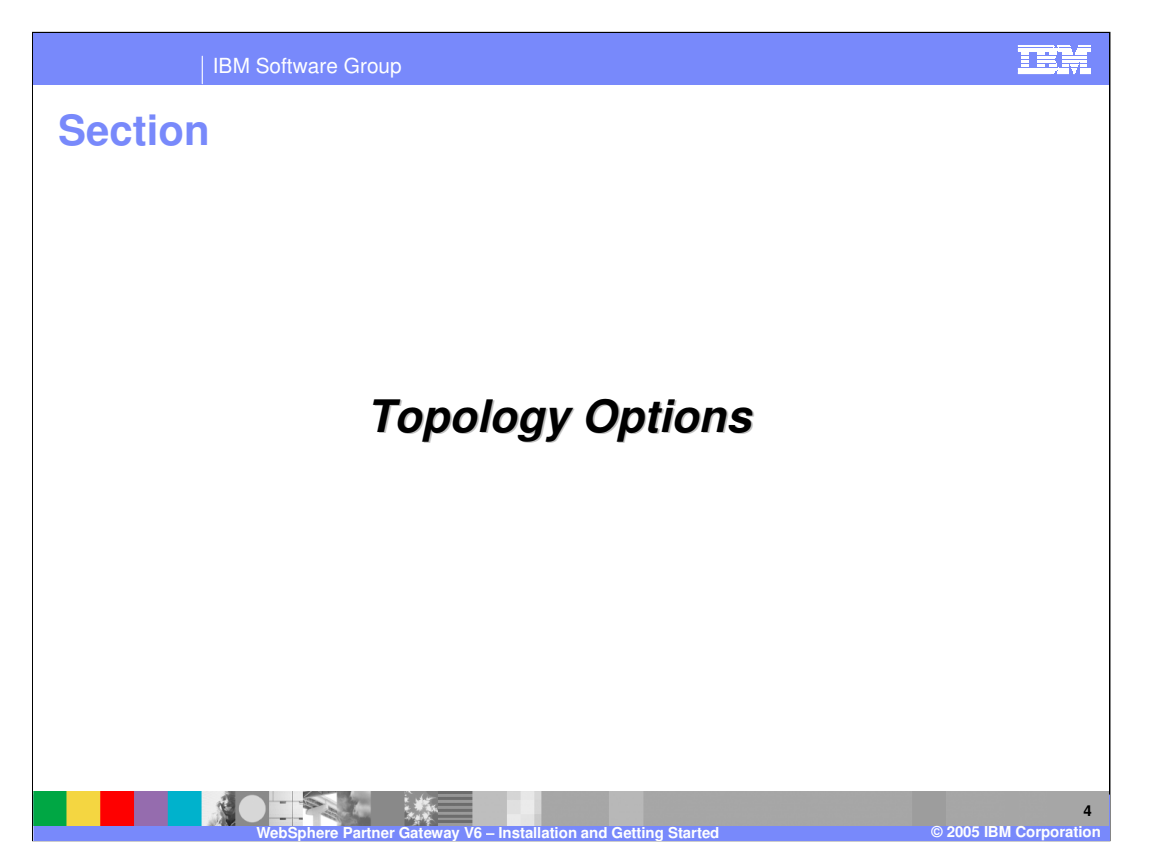

This section will provide an overview of the installation of prerequisite software and the WebSphere Partner Gateway Components.

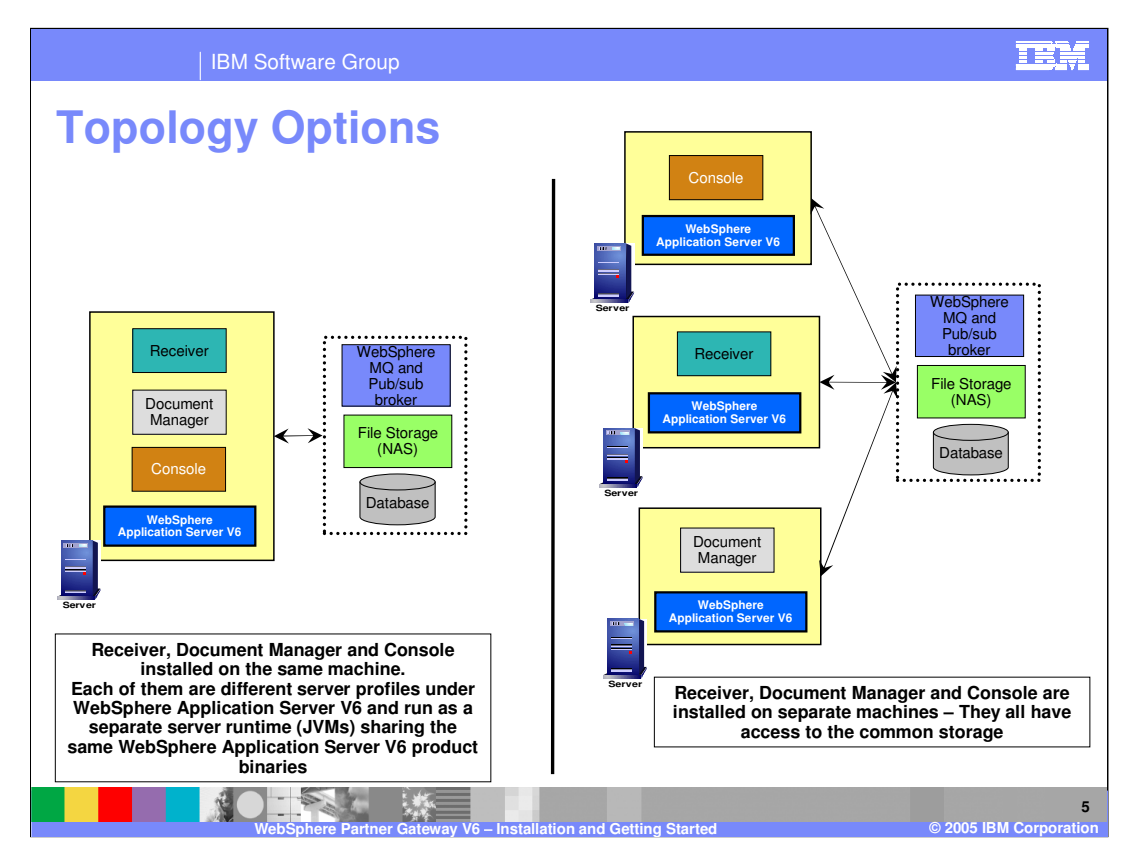

This graphic represents some of the options for WebSphere Partner Gateway V6.0 topologies.

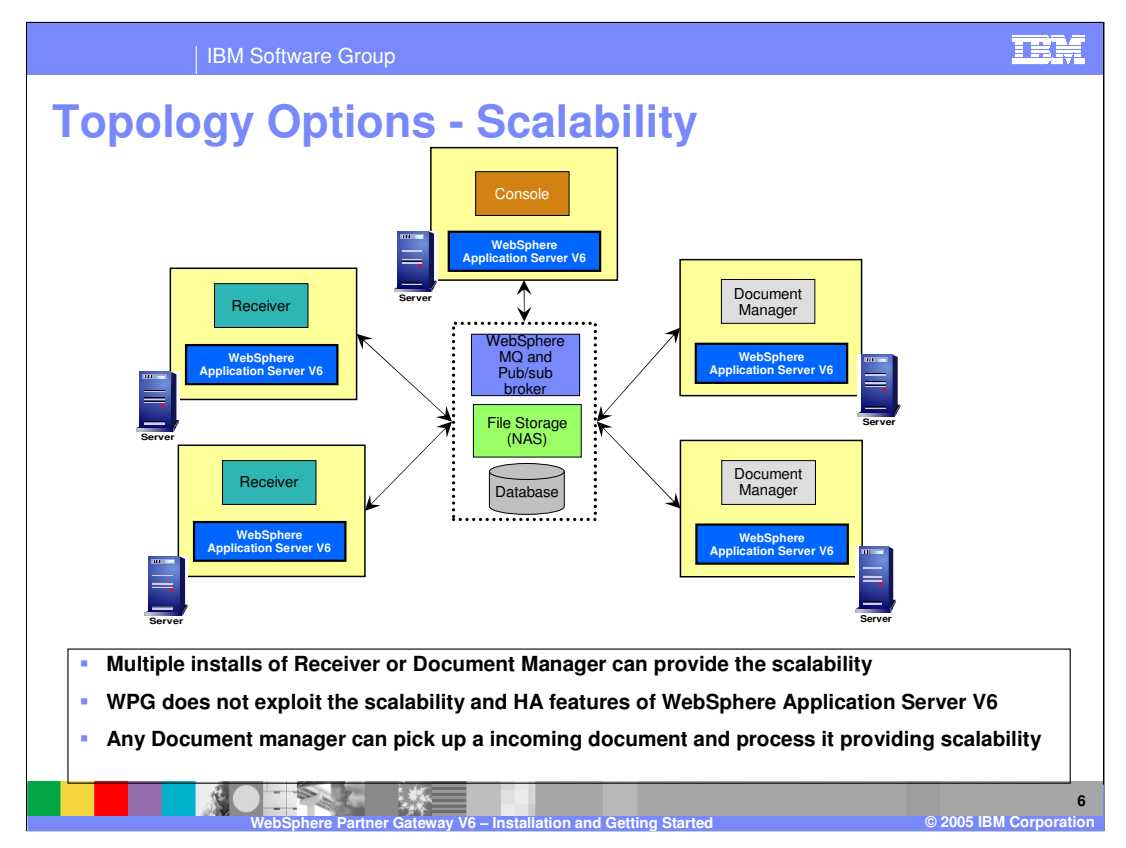

Multiple installations of the Receiver or Document Manager servers provide scalability.

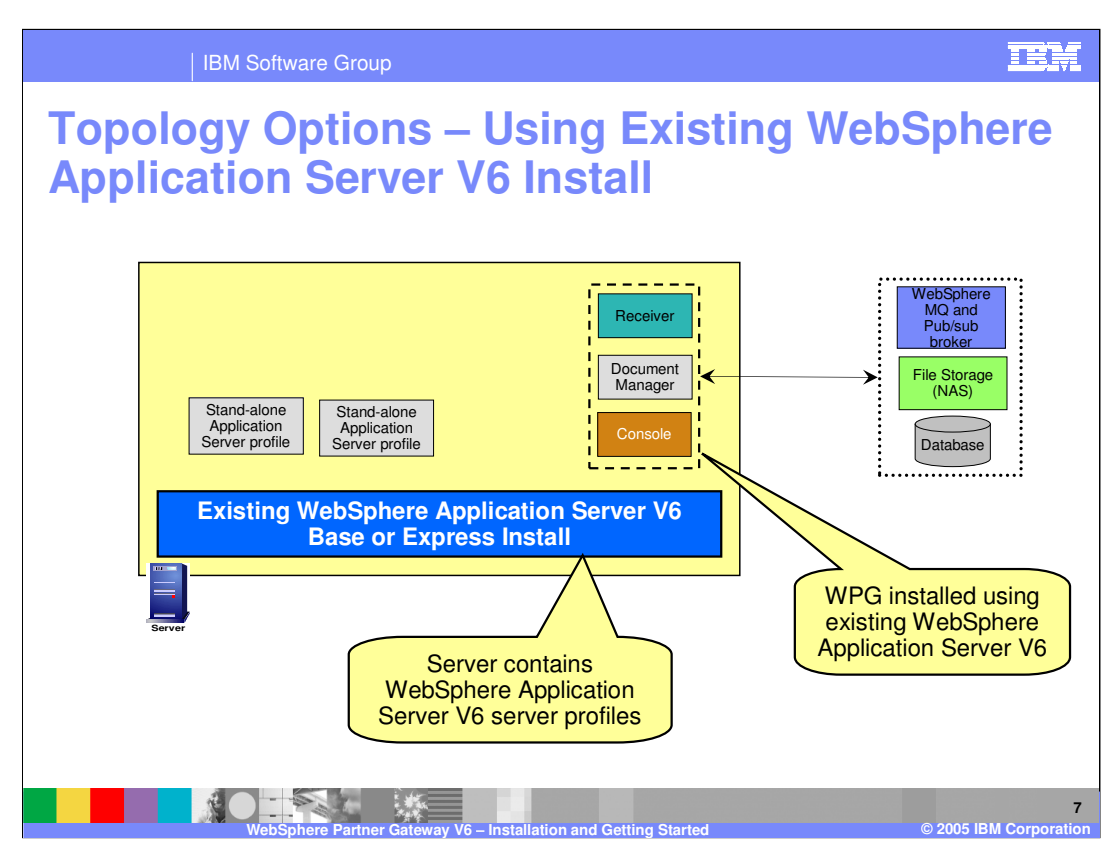

WebSphere Partner Gateway can be installed with an existing WebSphere Application Server V6 Base Edition installation.

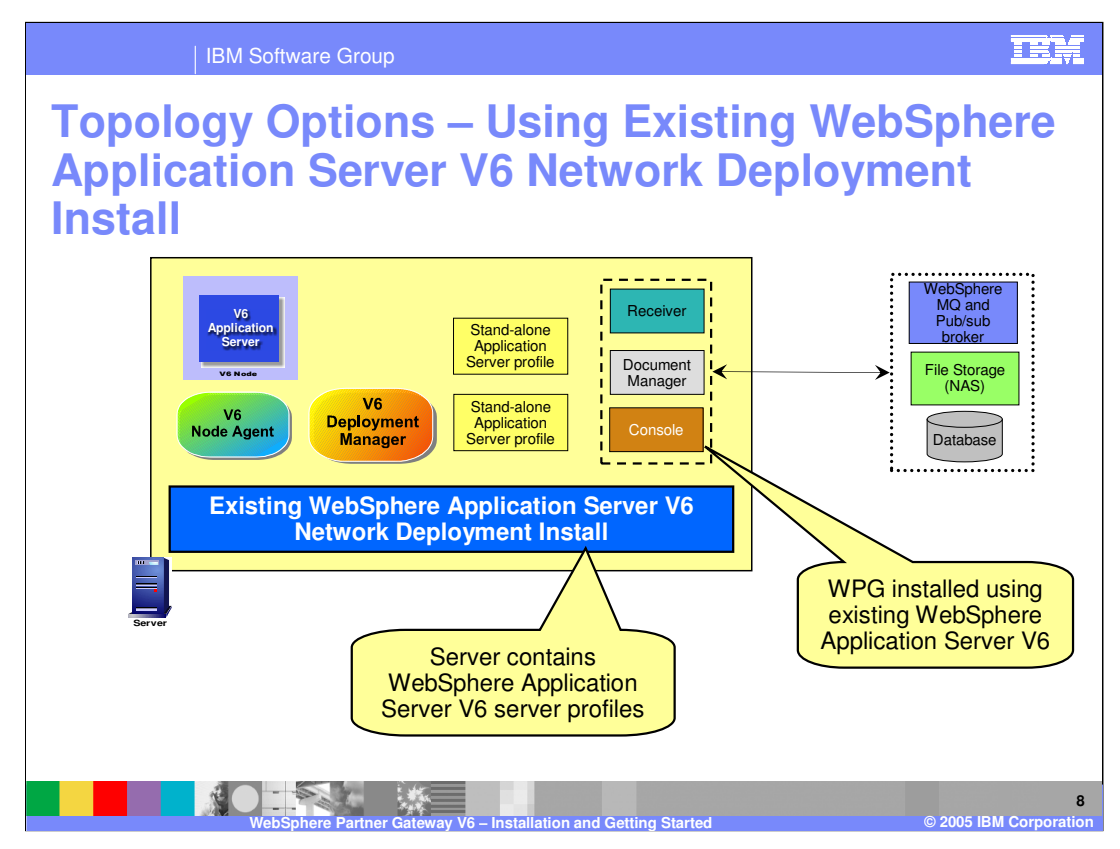

WebSphere Partner Gateway V6.0 can also be installed with an existing WebSphere Application Server V6 Network Deployment Edition installation.

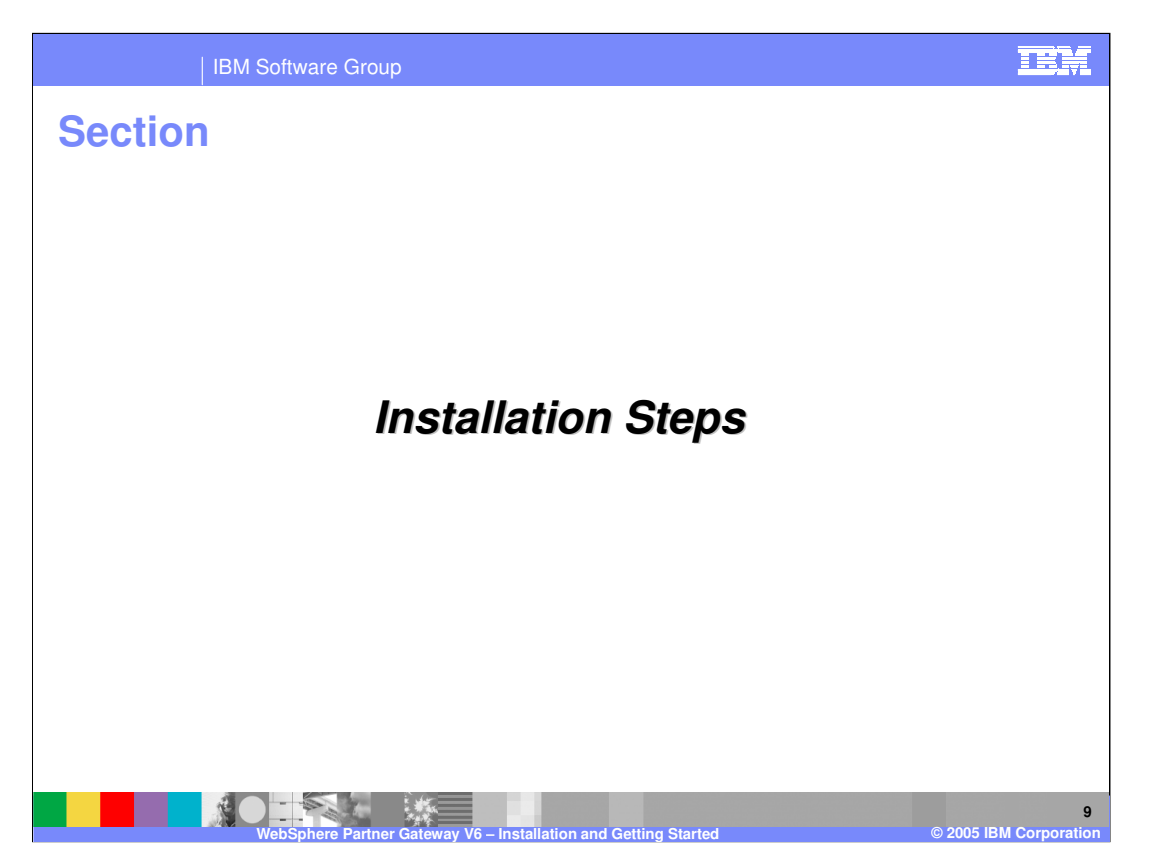

This section will provide an overview of the steps necessary for installation of WebSphere Partner Gateway V6.0

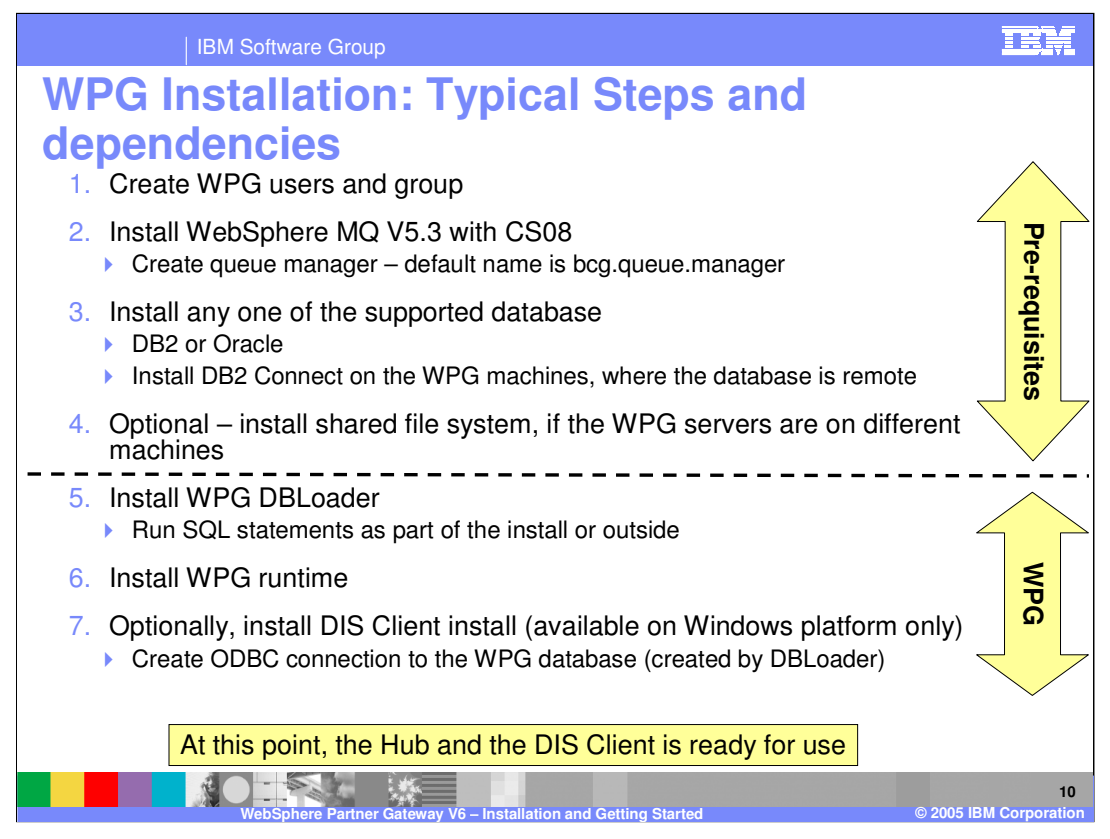

A typical sequence of installation steps is shown here.

•Create the users and group used by WPG.

•Install pre-requisites, namely WebSphere MQ and the supported enterprise database, DB2 or Oracle.

•Optionally install shared file system for common storage. This is required only if the WPG servers are on different systems.

The installation of WebSphere Partner Gateway begins with the installation of Database loader, called DBLoader. This creates the database and optionally runs the SQL statements necessary to configure the hub database. Alternatively, the SQL statements can be run outside the installation process with the provided scripts. After the installation of the DBLoader, WebSphere Partner Gateway is installed, after which you can use the hub.

Optionally, the DIS Client can be installed on Windows platforms, if needed.

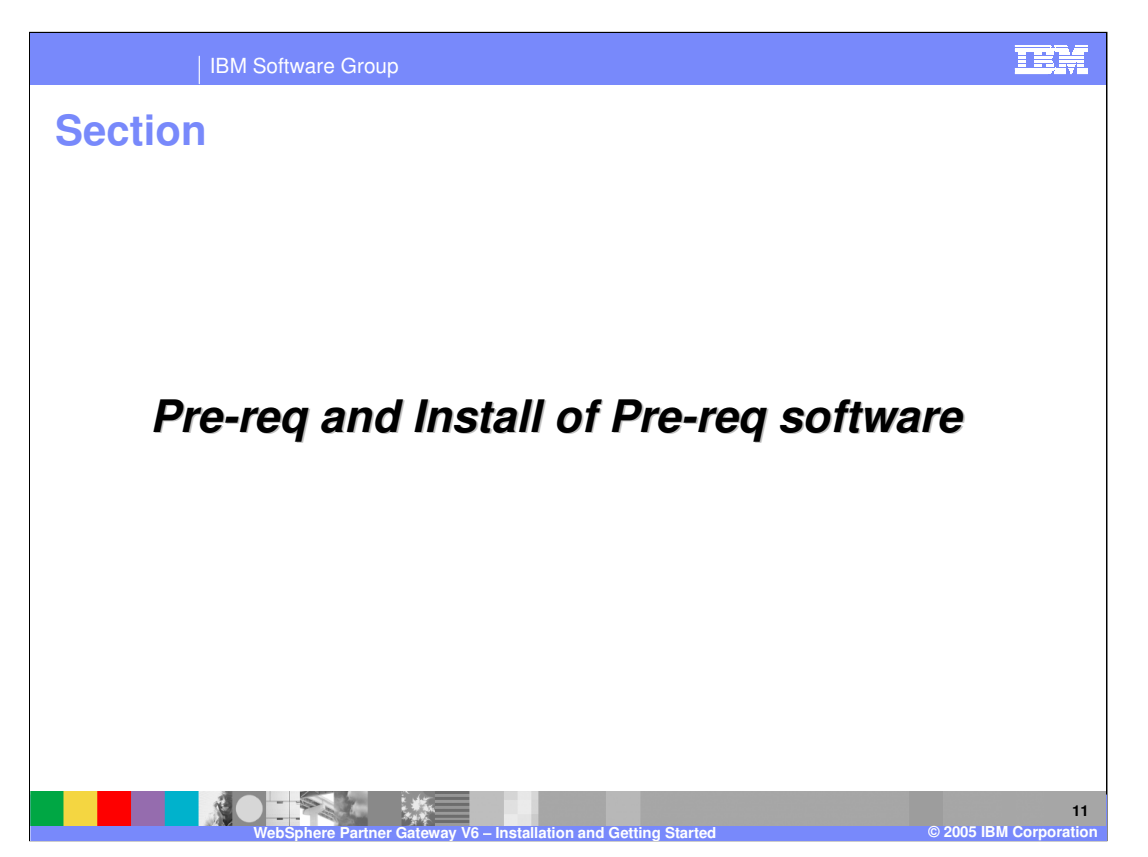

This section will cover the installation of prerequisite software and the WebSphere Partner Gateway Components

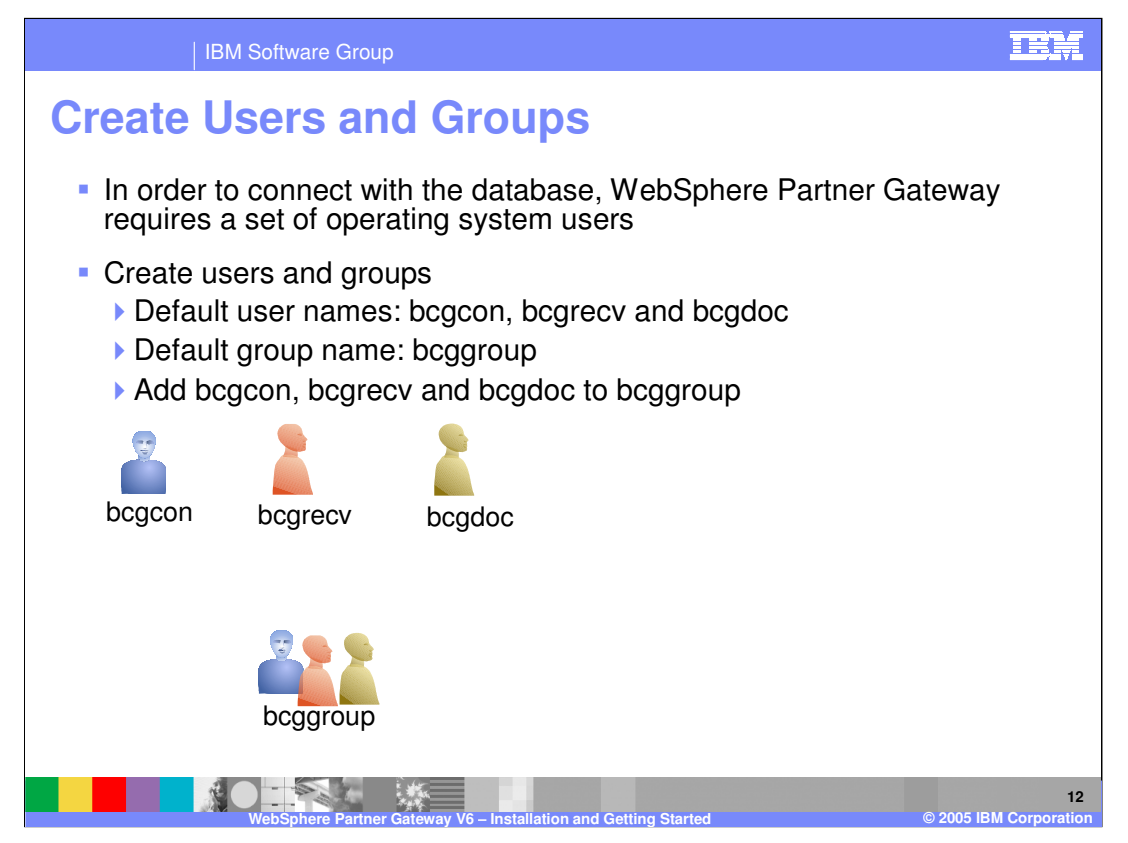

The Operating System Users and groups shown here must be created for the WebSphere Partner Gateway servers, receiver, document manager and console. The default users are:

- •Bcgrecv
- •Bcgdoc
- •bcgcon.

Next, create the bcggroup at the OS level and add the 3 users to the group.

These users and group are used by the servers and database for access control.

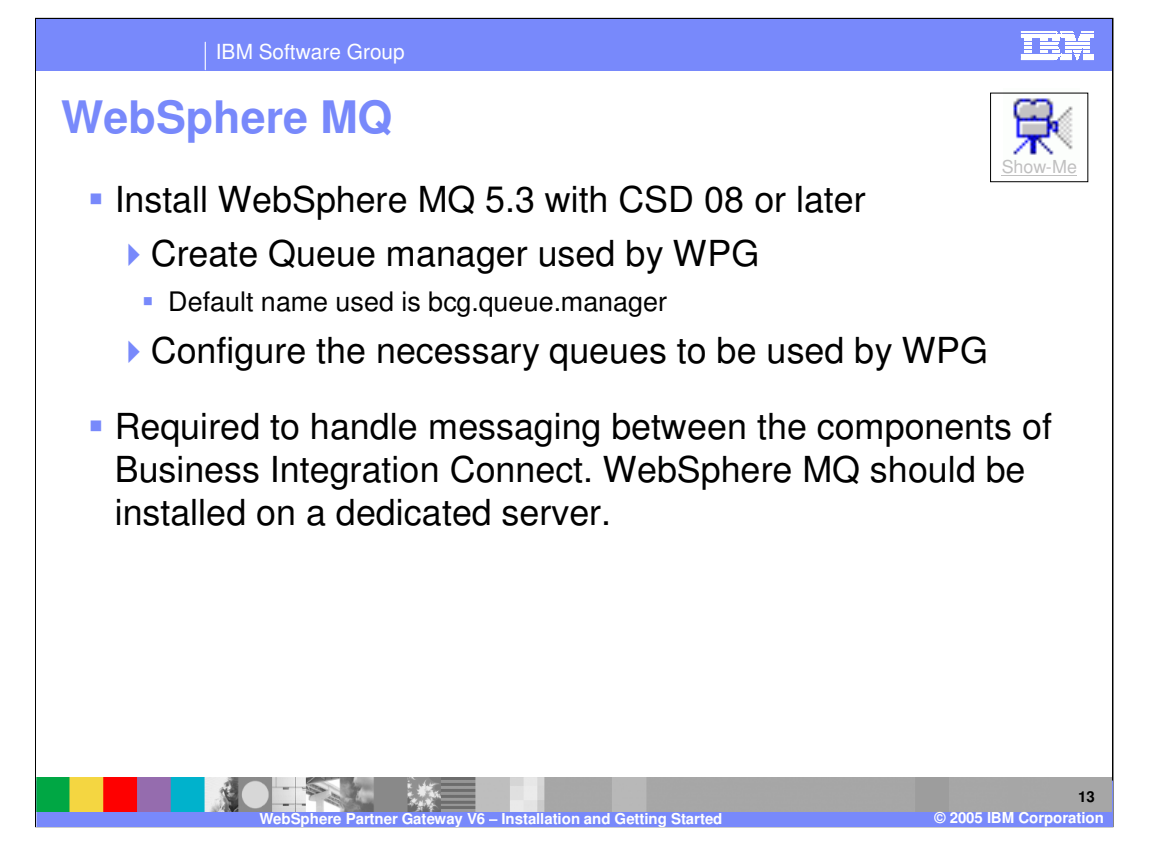

After installing WebSphere MQ, a queue manager must be created. The default name for the queue manager is bcg.queue.manager.

WebSphere Partner Gateway server installation requires this default queue name.

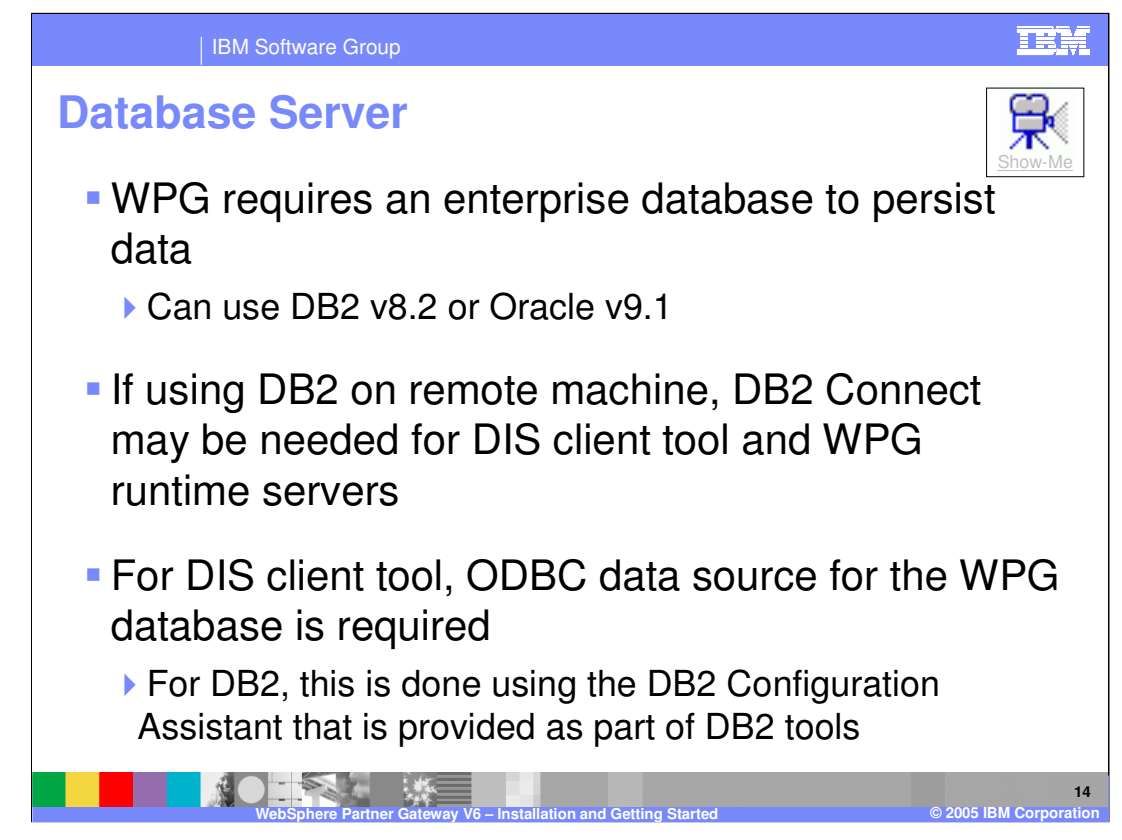

A Database is required to persist Websphere Partner Gateway data.

The DBLoader will install a set of database stored procedures for its use. The configuration data is also stored in the Database.

For better performance, the database should be installed on a dedicated server.

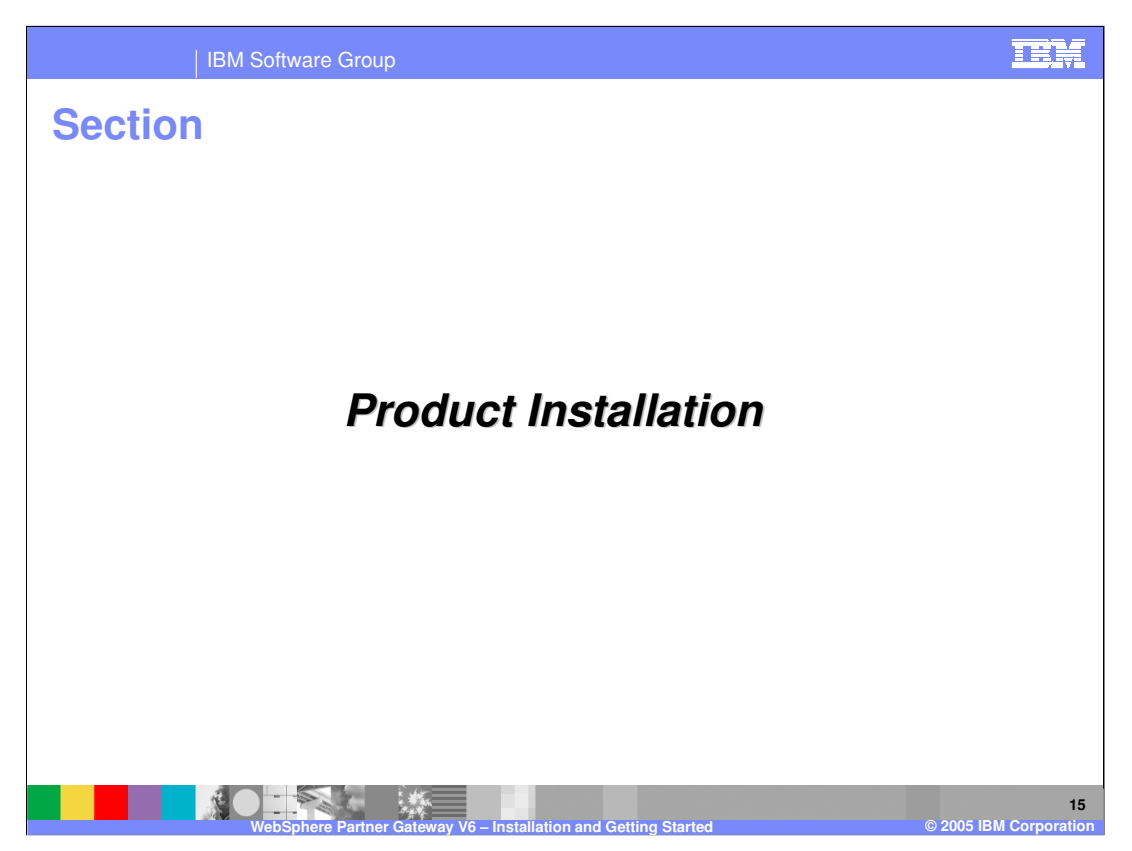

This section will cover installation of the WebSphere Partner Gateway Components

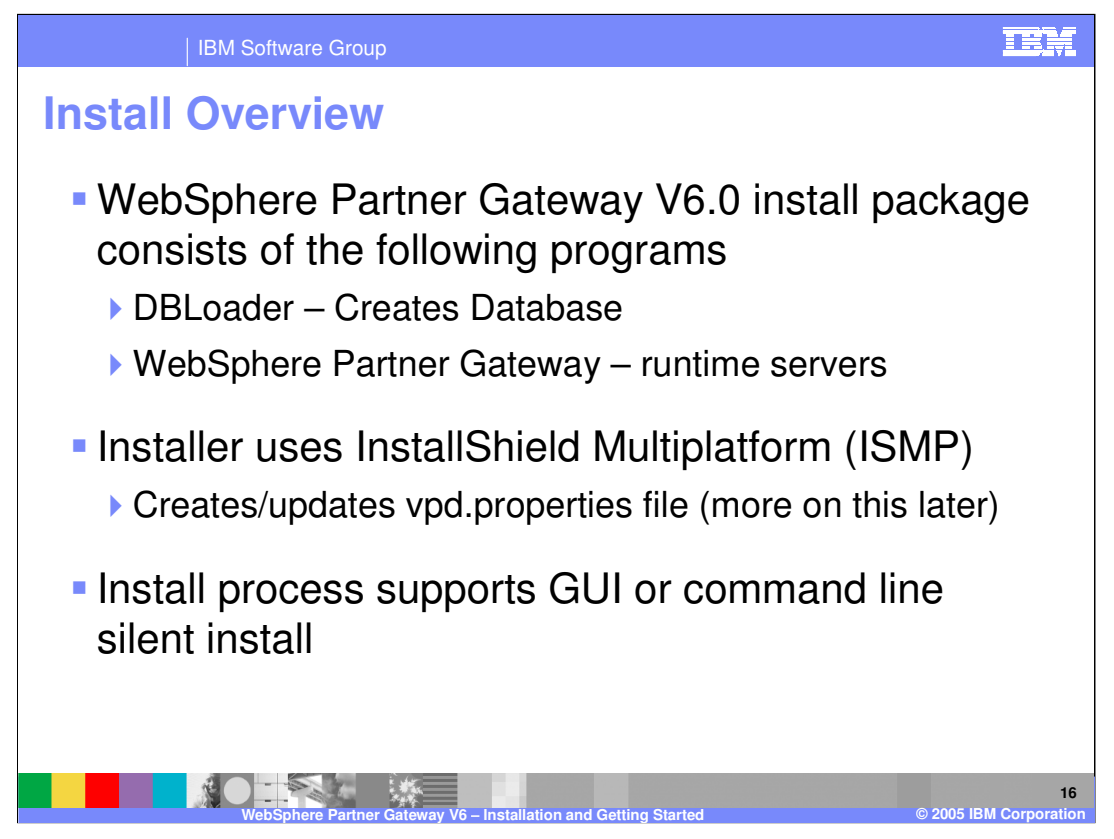

WebSphere Partner Gateway installation utilizes InstallShield MultiPlatform (ISMP) and consists of the following 2 steps:

- 1. Install the DBLoader, which creates, and optionally configures the database.
- 2. Install the runtime servers.

Either a silent or GUI install can be performed. Sample option files for the silent install are provided in the product image for the DBLoader and the product runtime.

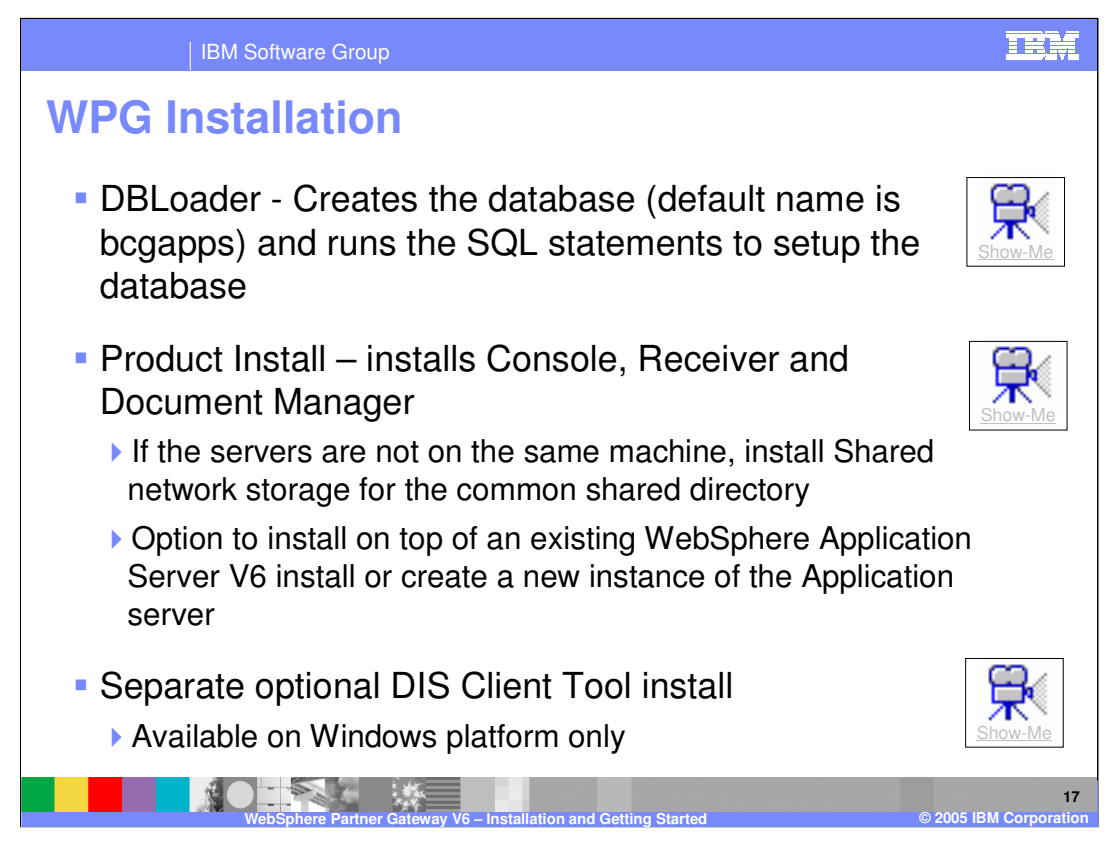

Both the installation steps can be launched from the GUI install launch pad. Click the Show-me demo link above to view a demo of the installation steps.

During installation of the DBLoader, the database is created, along with the tables. The user group is granted permission to access the database. Optionally, the database and tables can be installed outside the DBLoader using the supplied SQL scripts.

During product installation, the WebSphere Partner Gateway runtime servers are created. These servers can be installed on the same or different systems. If installed on different systems than the database, access must be provided for the servers.

WebSphere Partner Gateway server uses WebSphere Application Server V6 as a base. An option is provided to use an existing WebSphere Application Server V6 install or to create a new instance of the Application Server.

Optionally, the DIS Client tool can be installed. This is supported only on the Windows platform. Once the DIS client is installed, additional configuration is needed to access to the WebSphere Partner Gateway database if the maps and other data are to be exported to the database from the DIS Client.

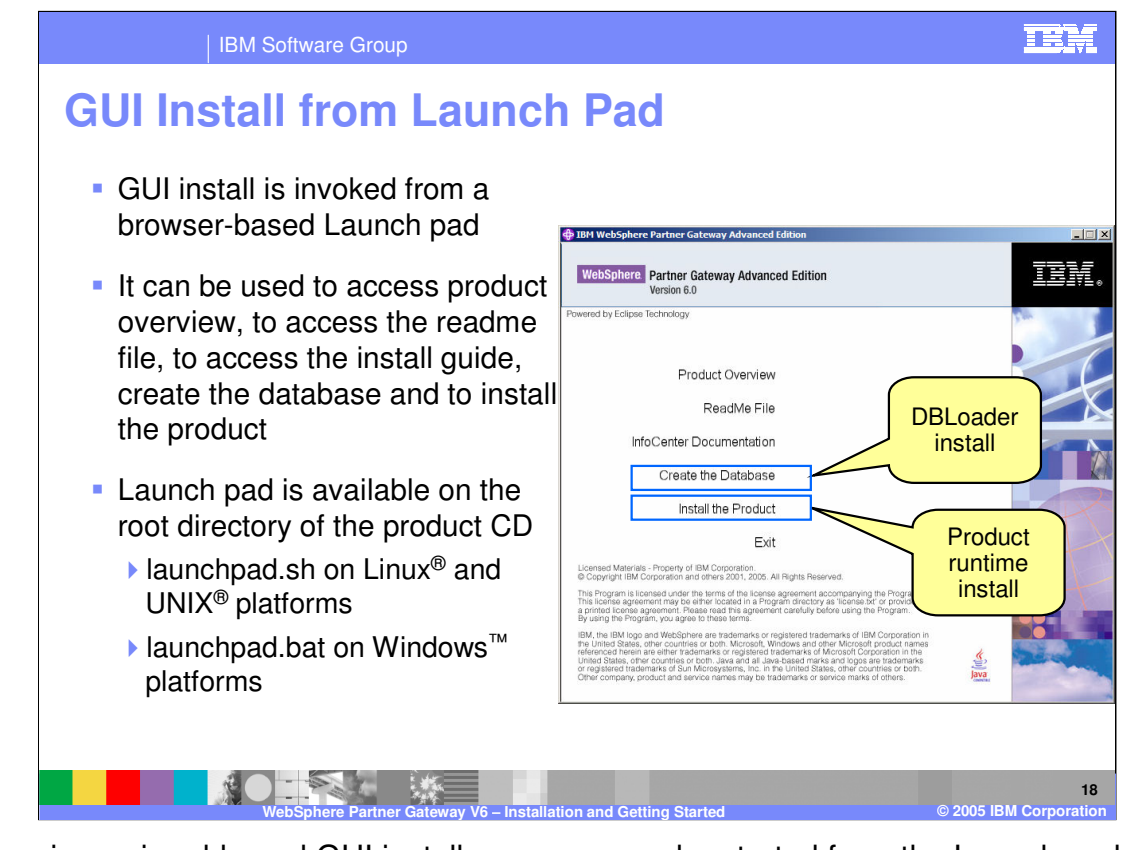

The various wizard-based GUI install programs can be started from the Launch pad program that comes with WebSphere Partner Gateway V6.0. Various documentation on the product can also be accessed from the Launch pad. The Launch pad can be found in the root directory of the product CD.

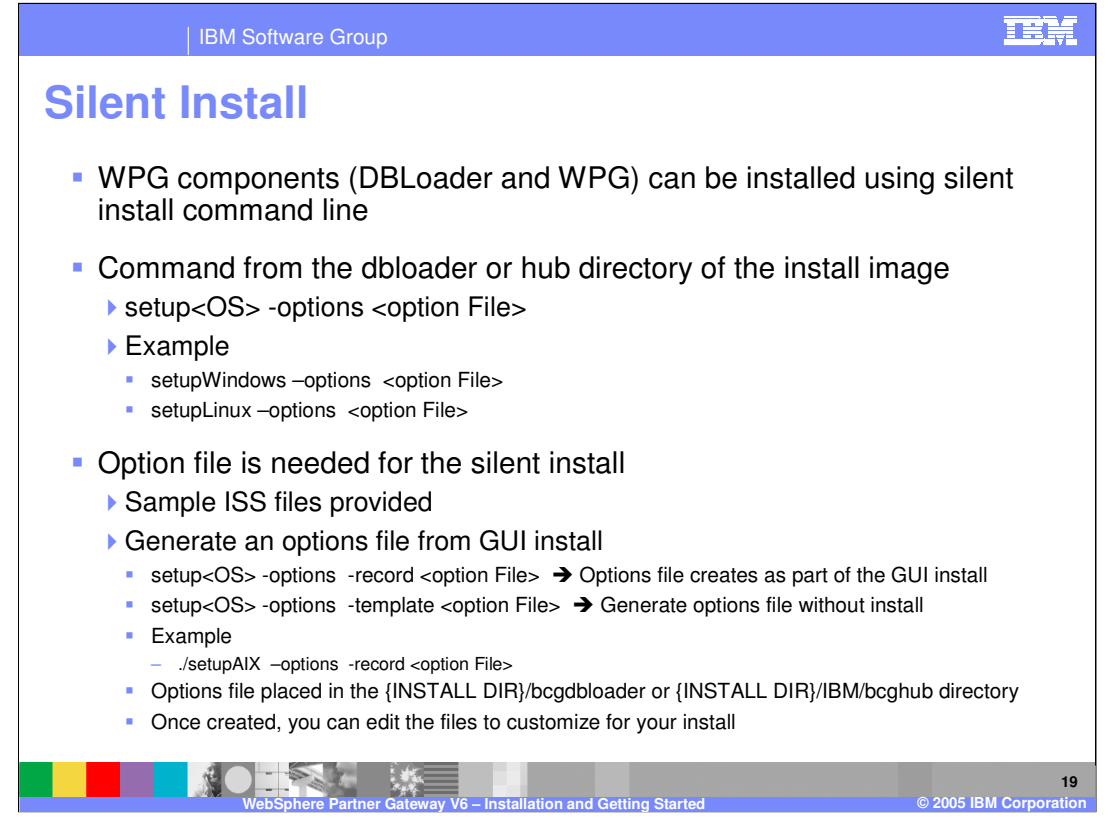

Both the DBLoader and the runtime can also be installed using the command line silent install.

The OS specific setup command for install is setup<OS>, for example, setupWindows, setupAIX, setupLinux, setupSolaris.

The setup command for silent install requires an option file where all the installation options are provided. Sample option files are provided in the install image.

The option file can also be recorded during a GUI install, using the "-record" option. The command to record the GUI install, using Linux as an example, is as follows:

setupLinux –options –record MyOption.txt

Another way to create the options file is to create a template without actually going through the GUI install. The command uses a "-template" option. The command to record the GUI install, using Linux as an example, is as follows:

setupLinux –options –template MyOption.txt

The generated options file, MyOption.txt, for record or template options is created in {INSTALL DIR}/bcgdbloader or {INSTALL DIR}/IBM/bcghub directory by default.

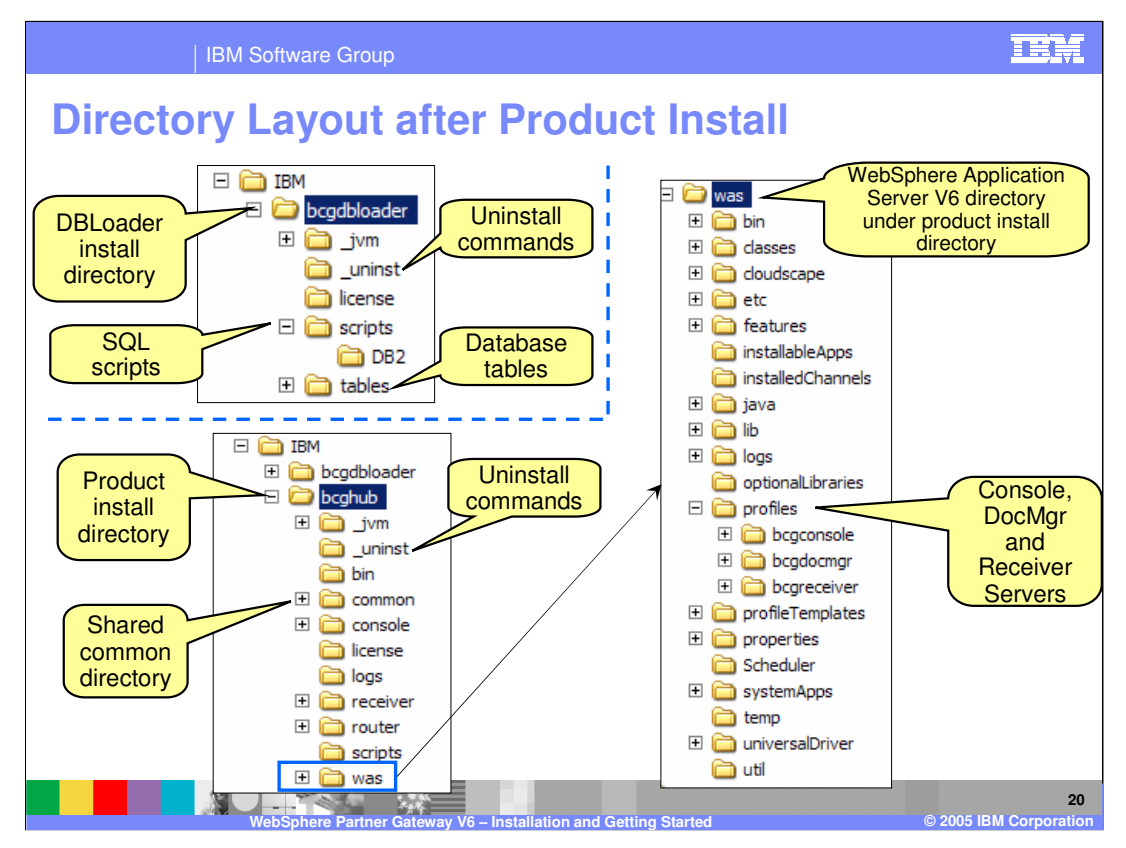

The directory structure of the DBLoader and the WebSphere Partner Gateway runtime servers is shown here. The runtime servers show the installation of the Console, Receiver and Document manager servers.

On the top left is the DBLoader directory. The scripts directory contains the appropriate database SQL files that can be executed to set up the WebSphere Partner Gateway database. IBM DB2 is used in this example. The tables directory contain the database tables.

On the bottom left, the WebSphere Partner Gateway runtime is in the bcghub directory. The common shared directory is located in this directory. The location of the shared directory is customizable during the installation process. The console, receiver and router directory contain the specific library files for those servers. The "was" directory contains the base WebSphere Application Server V6 product files, as shown on the right side of the page. The Console, Document Manager, and the Receiver servers are located Under the "was" directory in the "profiles" directory. The log files will be in each of the server sub directories.

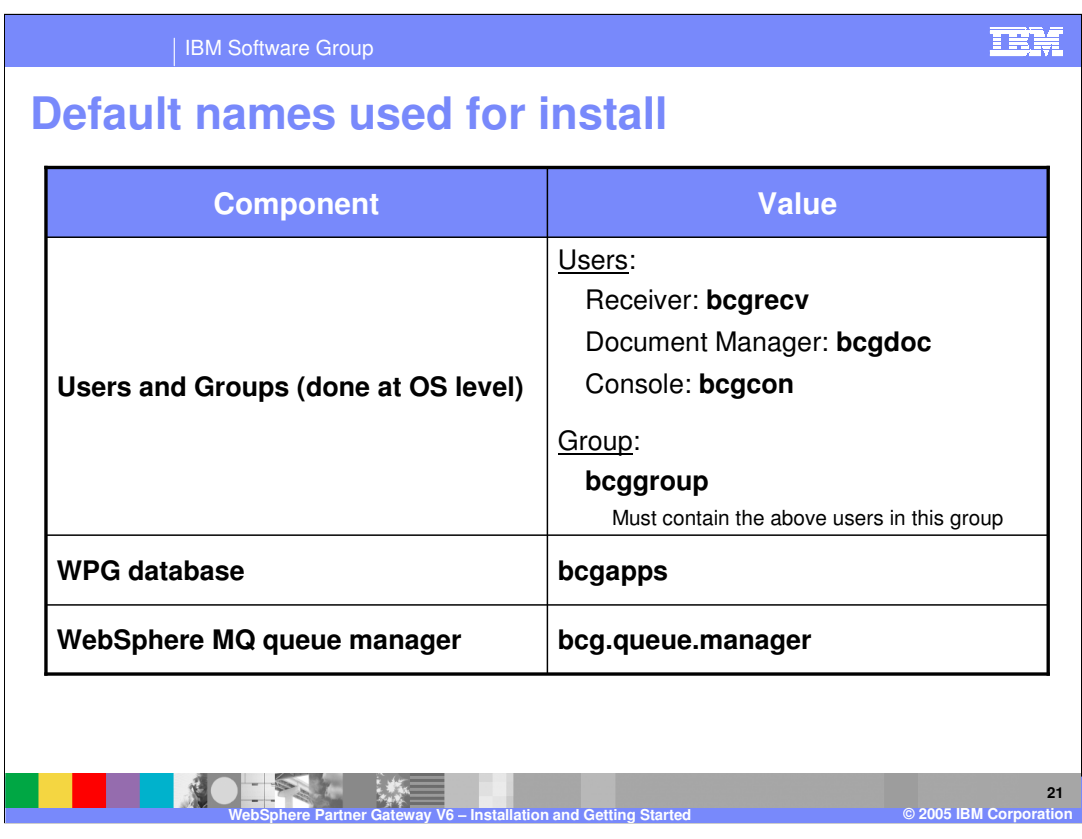

The default values for the database, queue manager, users, and groups can be changed during the installation process. Caution must be taken to ensure that the same names are used at each install panel, when prompted for those names. The install panels come prefilled with the default names, and keeping the default names might help you avoid problems.

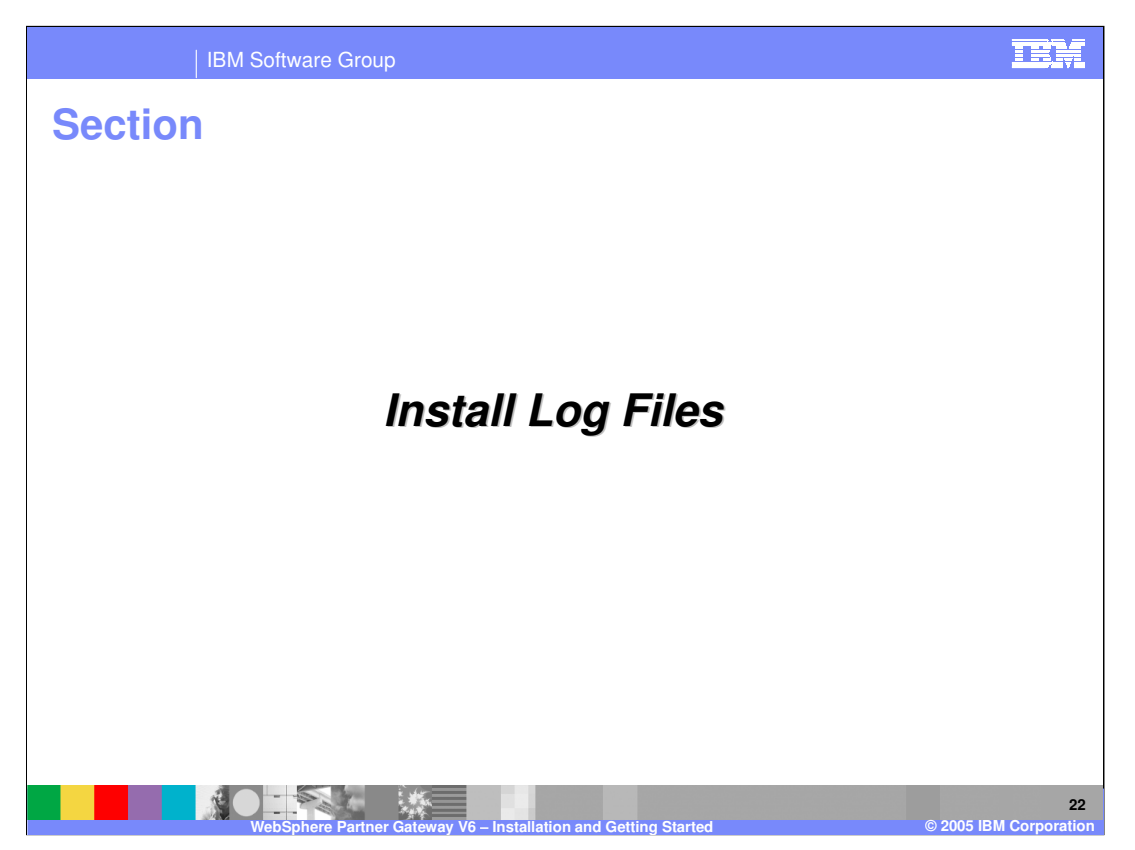

This section will provide information on where to look for installation log files.

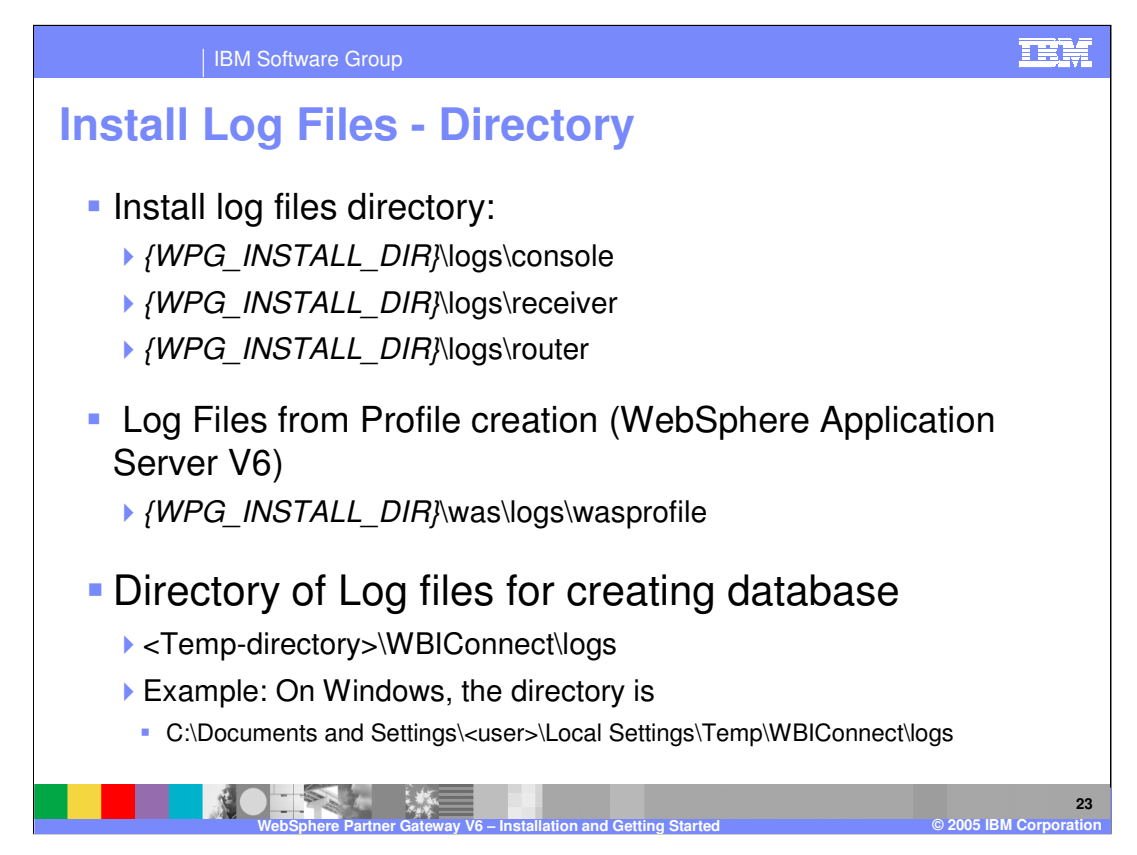

The location of installation log files is shown here. The installation log files provide details about the installation of server components, including the creation of the different profiles and deployment of the default applications on the servers. The DBLoader installation uses the system temporary directory to log messages when running the SQL scripts to create and configure the database.

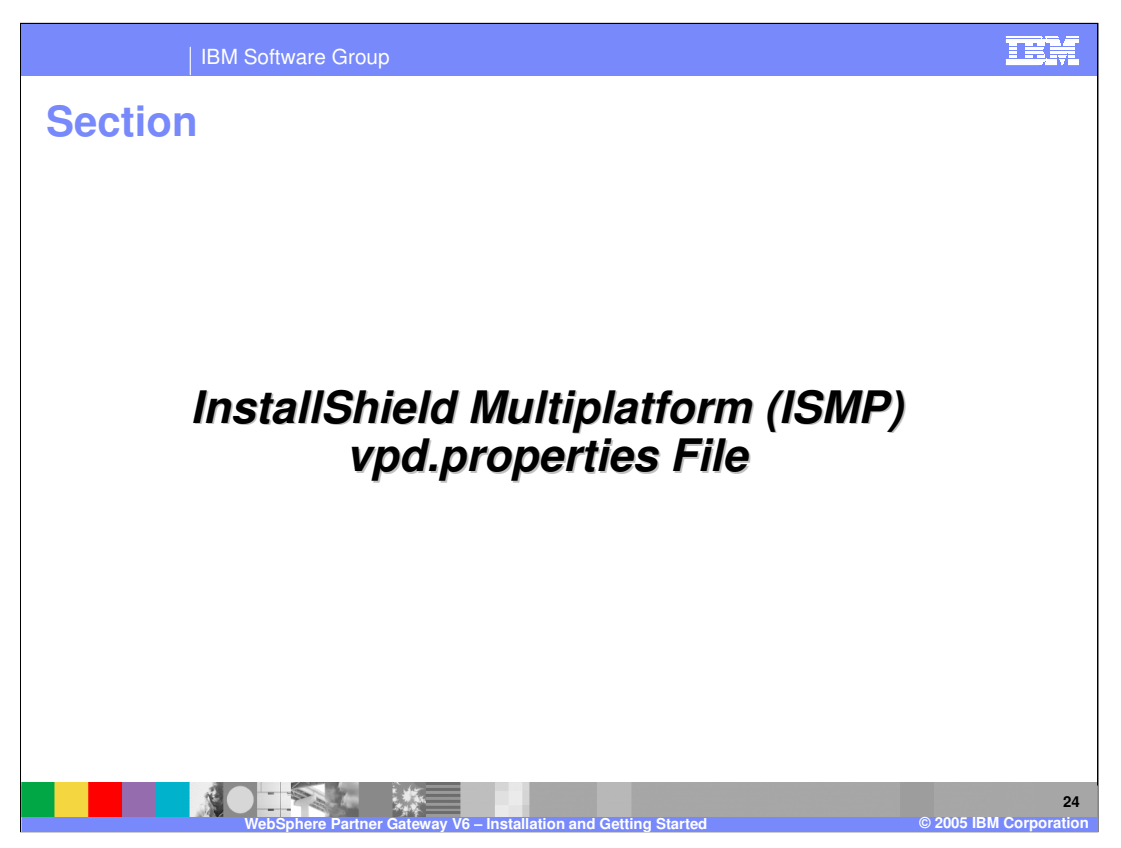

This section will provide a description of the InstallShield Multiplatform and the vpd.properties file.

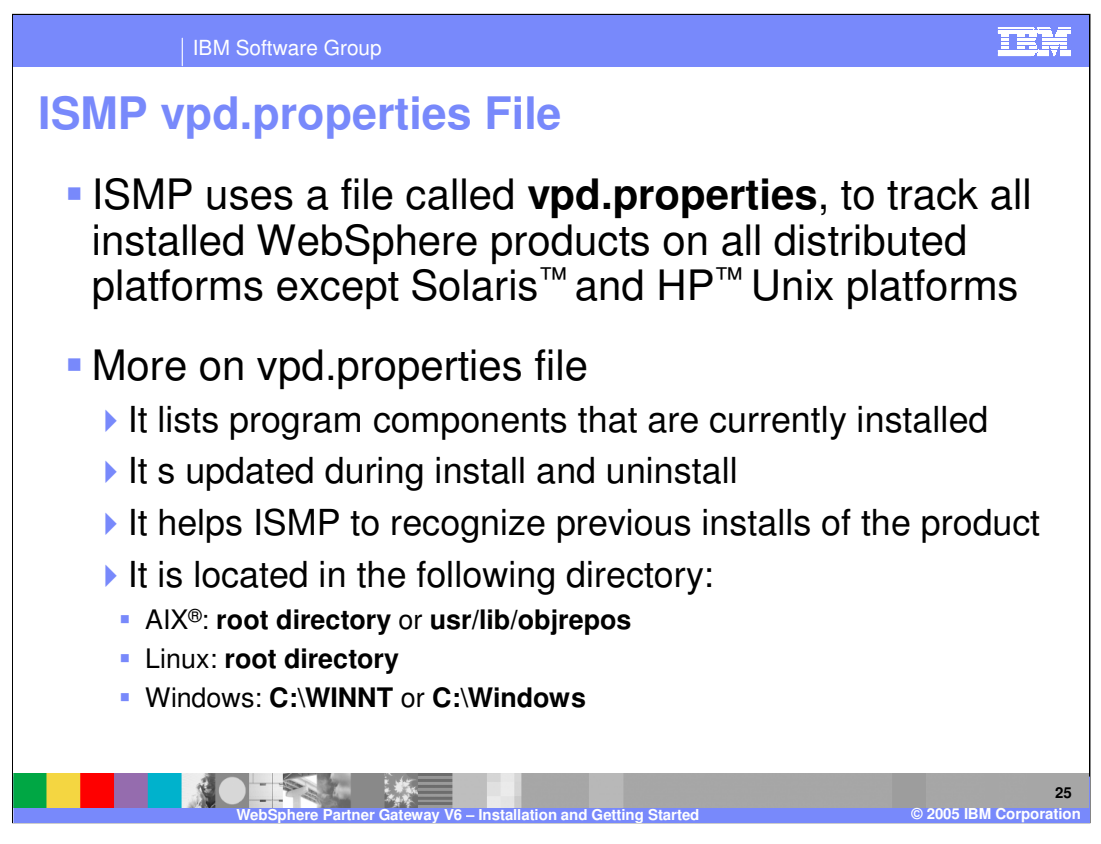

Each install process creates a different set of log files to contain information about the success or failure of the installation. Install Shield for Multi Platforms uses a properties file to track installs of WebSphere products on platforms except for Solaris and HP Unix. This file contains information about what components have been installed on a system and where they are installed.

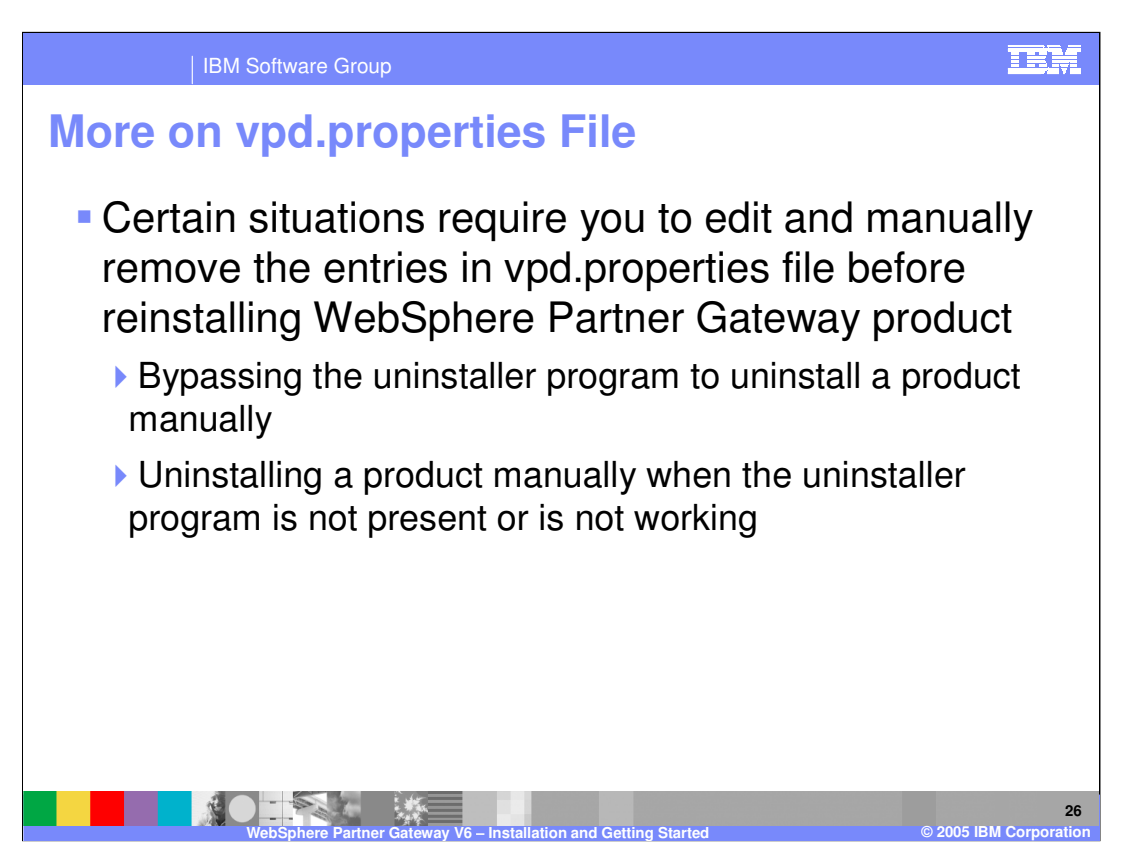

In certain situations you might need to manually edit the vpd.properties file in order to enable a reinstall. This is needed in the rare situations where you will need to manually uninstall a product rather than use the uninstaller.

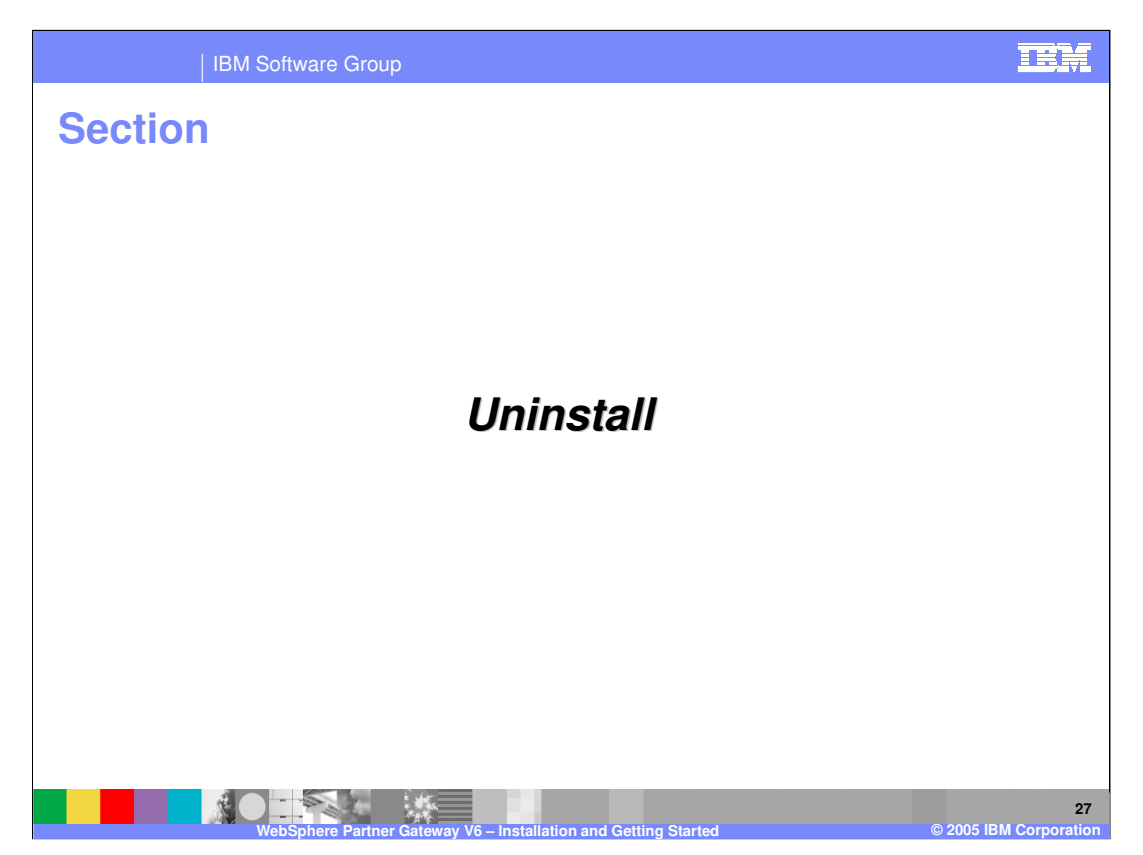

This section will cover uninstalling the product.

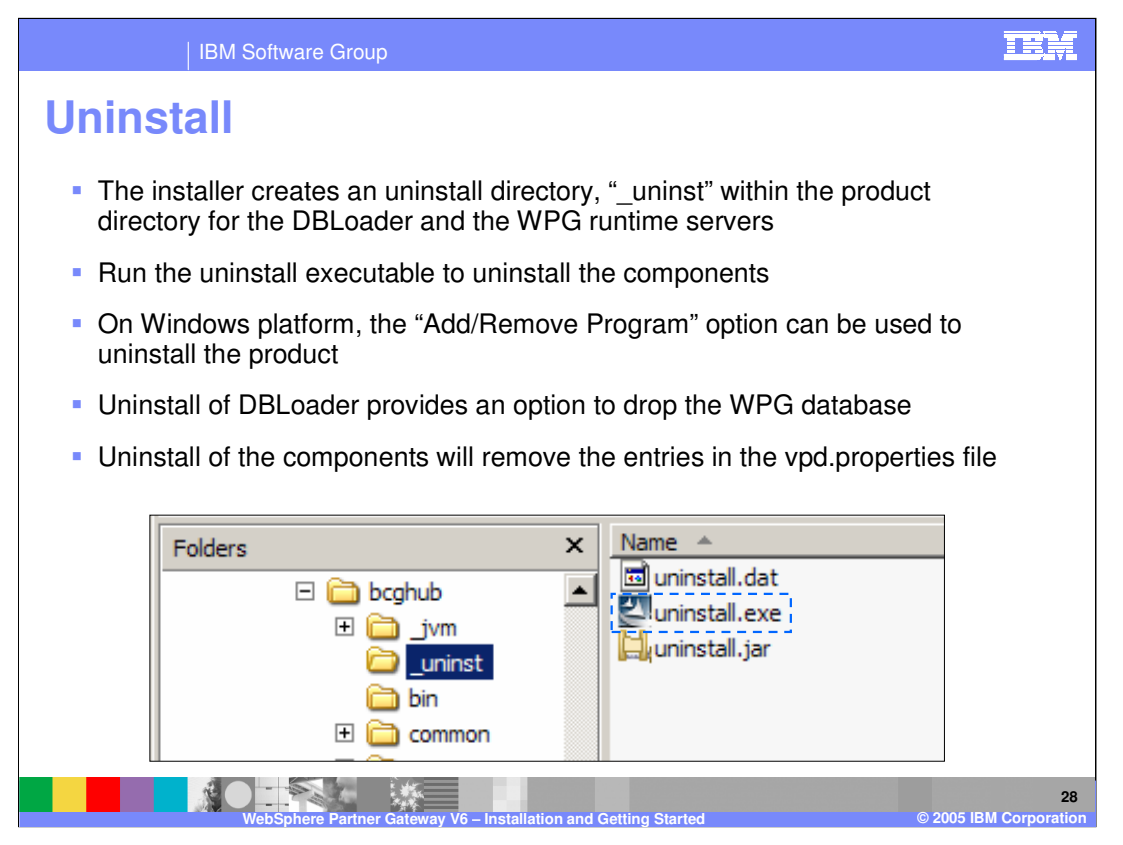

Uninstalling the product is simple. The DBLoader and the product runtime installer creates an uninstaller in the " uninst" directory. To uninstall, run the uninstall executable. Uninstall of DBLoader provides an option to drop the WPG database. The database can also be dropped using the database commands.

For Windows platforms, uninstall can also be done using the Windows provided "Add/Remove programs".

When components are uninstalled, entries in vpd.properties file are removed.

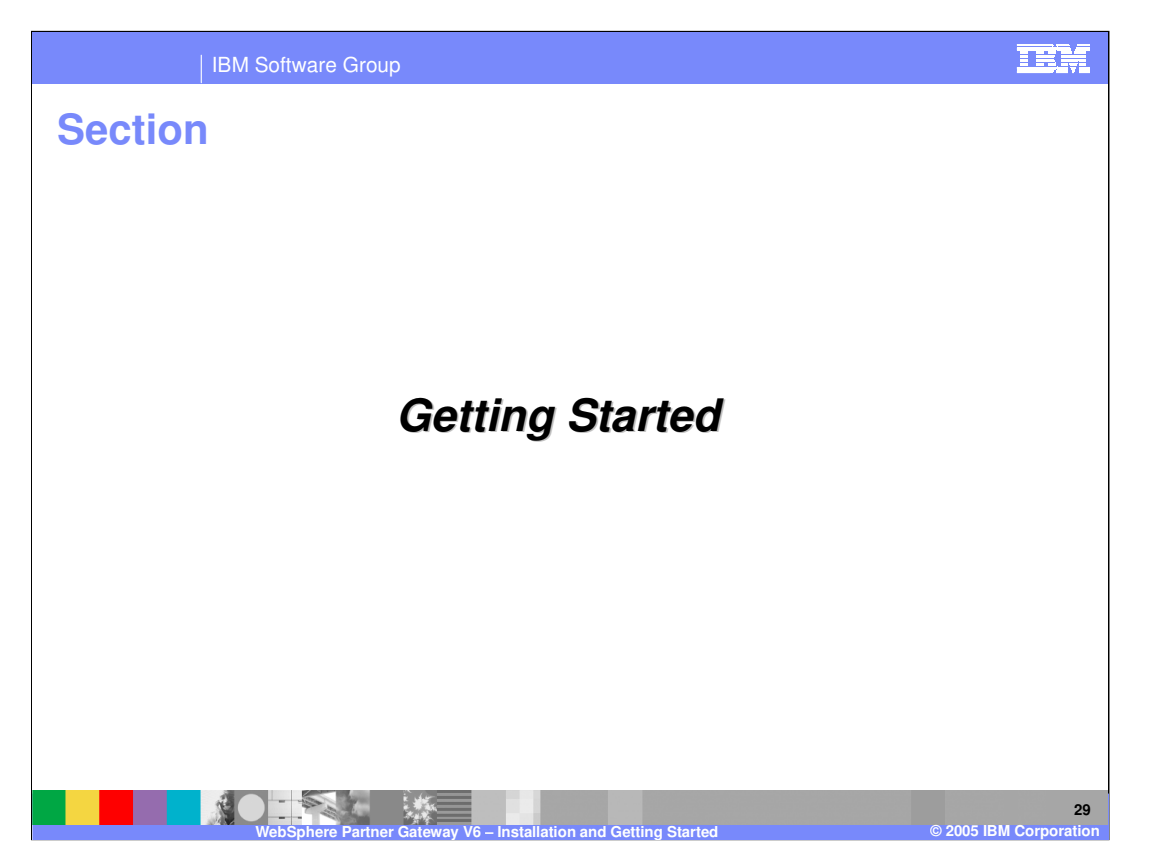

This section will provide a brief introduction on how to log in to the console and get started using WebSphere Partner Gateway V6.0.

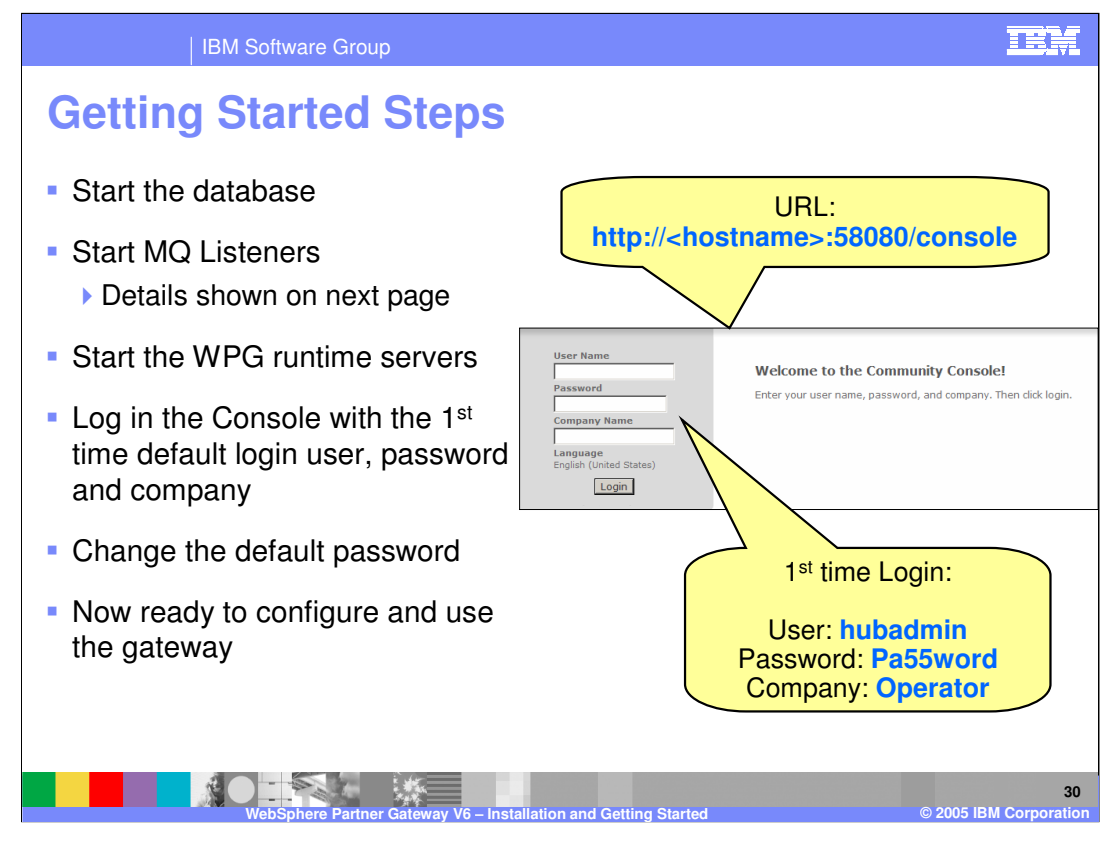

Listed below are some steps that must be completed before the hub administrator can log in to the console for the first time following product install. Some of these steps are described in more details in subsequent pages.

•The database and the WebSphere MQ listeners must be started.

•The runtime servers must be started. The order of starting the Console, Document manager and Receiver servers is not important.

Once the Console has started, the administrator can log in at the URL shown. The initial user id and password are hubadmin and Pa55word, with the company name "Operator". The administrator will be prompted to change the password at the first login.

Once logged in, the hub is ready to be configured and used as the trading gateway.

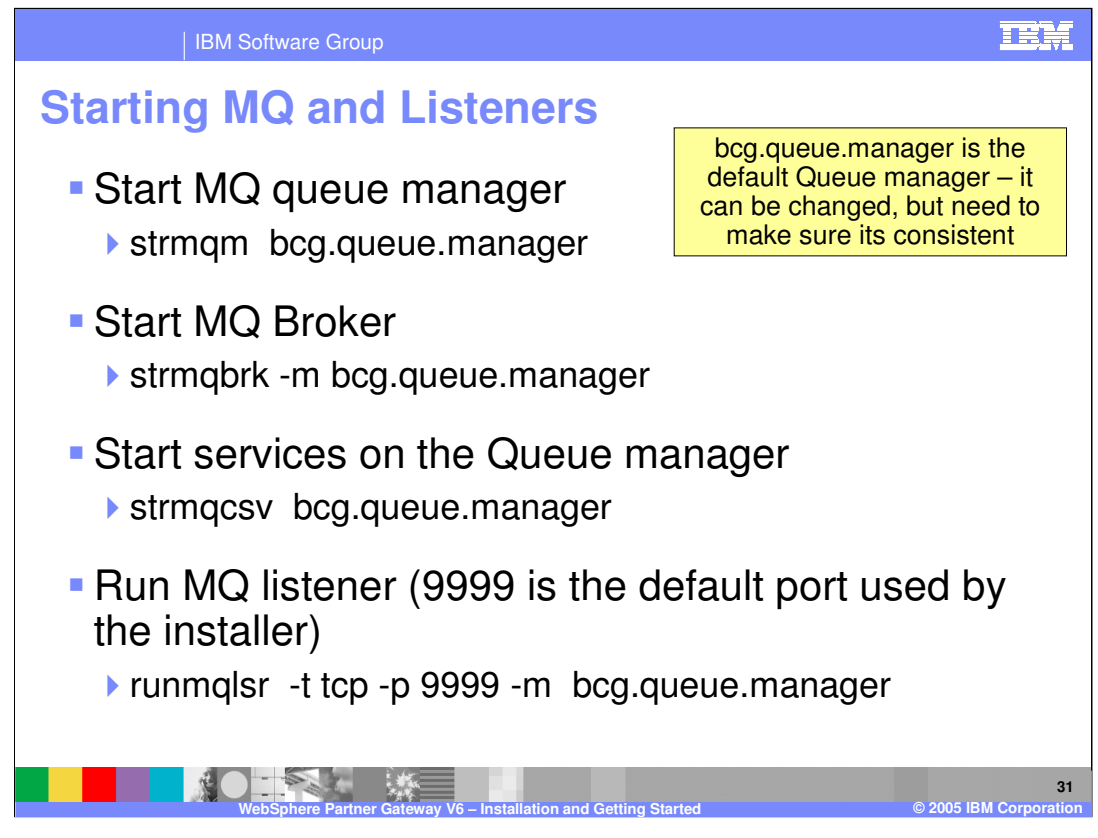

Starting the WebSphere MQ Queue manager and listeners requires executing the MQ commands shown here. The administrator could create a small script file that includes these commands and run the script file to get started.

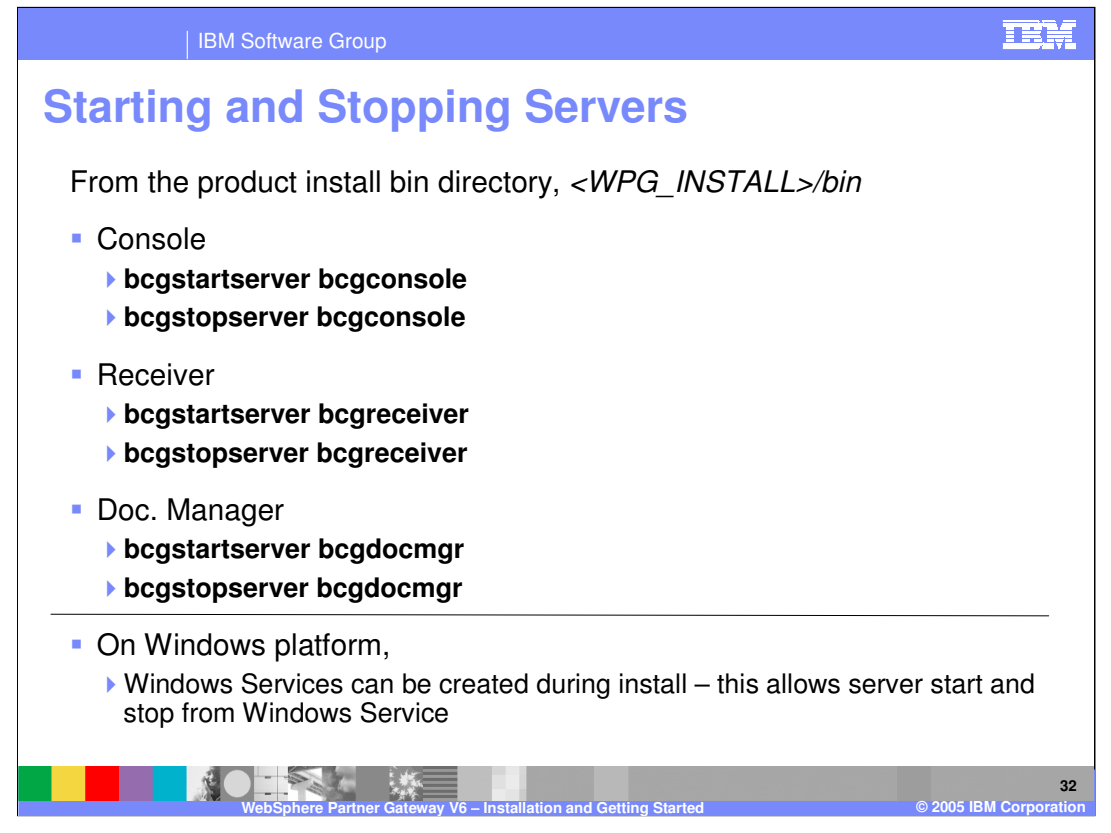

At this time, all the components are installed and now the Console, Document Manager and the Receiver servers can be started.

Servers can be started and stopped in multiple ways using multiple commands.

Starting and stopping servers by executing the bcgstartserver and bcgstopserver in the product install bin directory is shown here.

On the Windows platform, Server start and stop can be added to the Windows services.

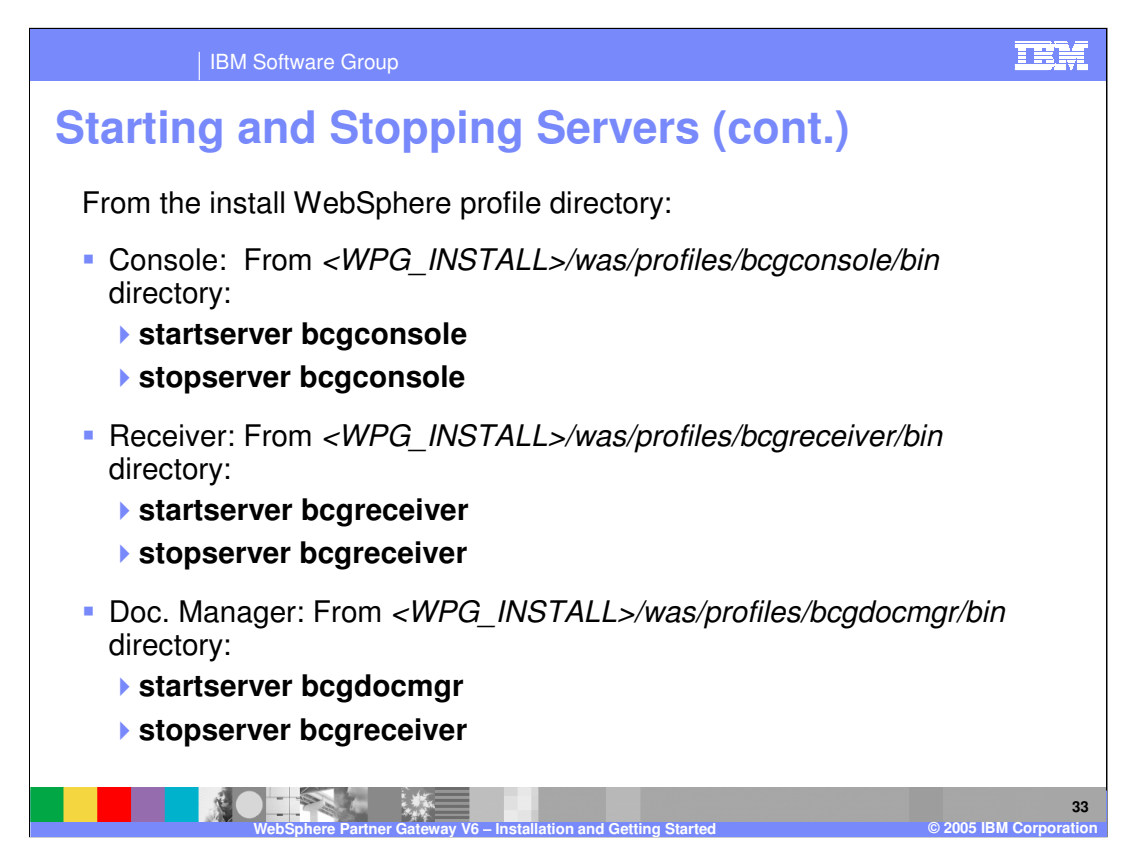

The servers can also be started and stopped from each of the server profile directories under the WebSphere Application Server V6 directory.

The "was" directory contains the sub directories for each of the servers.

The bin directory for each of the servers are shown here. From that bin directory, the standard startserver and stopserver commands can be used.

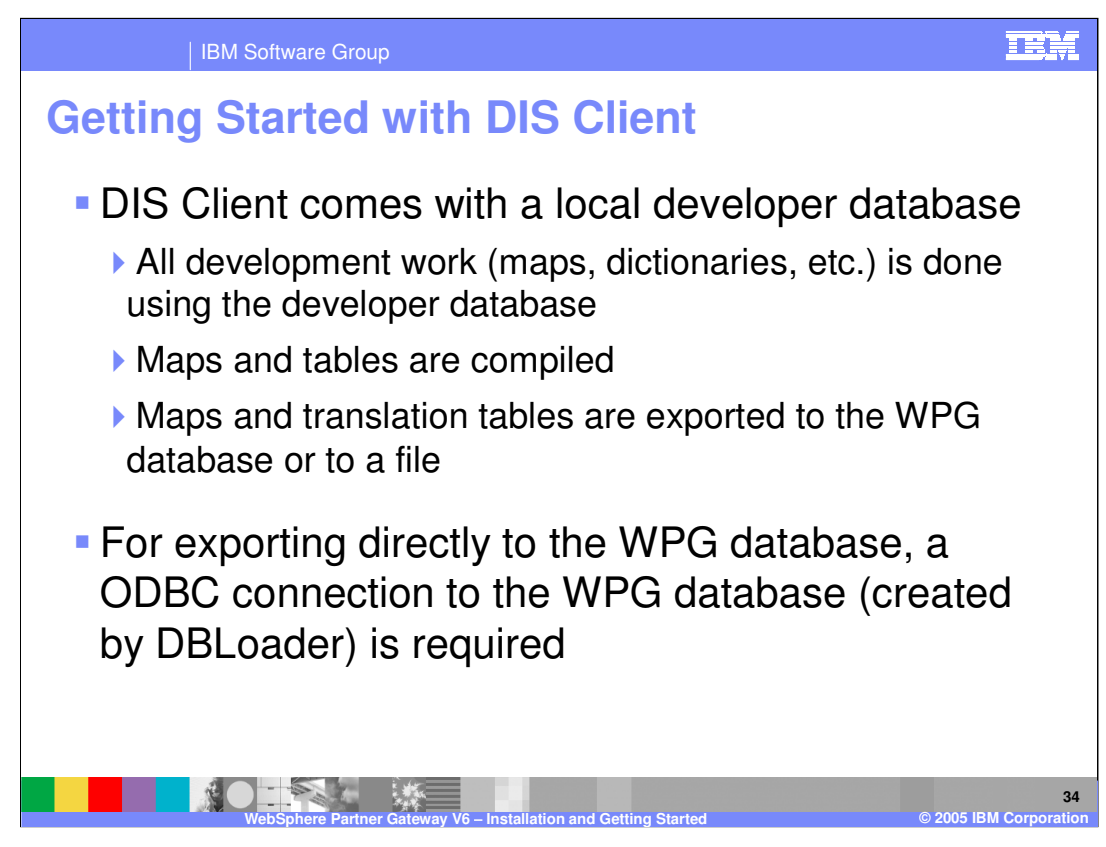

The DIS client includes a local developer database where all development work is performed. Once development is complete, items such as maps, translation tables, and dictionaries are compiled, then exported to the WebSphere Partner Gateway database. An ODBC connection is required to enable exporting these items directly.

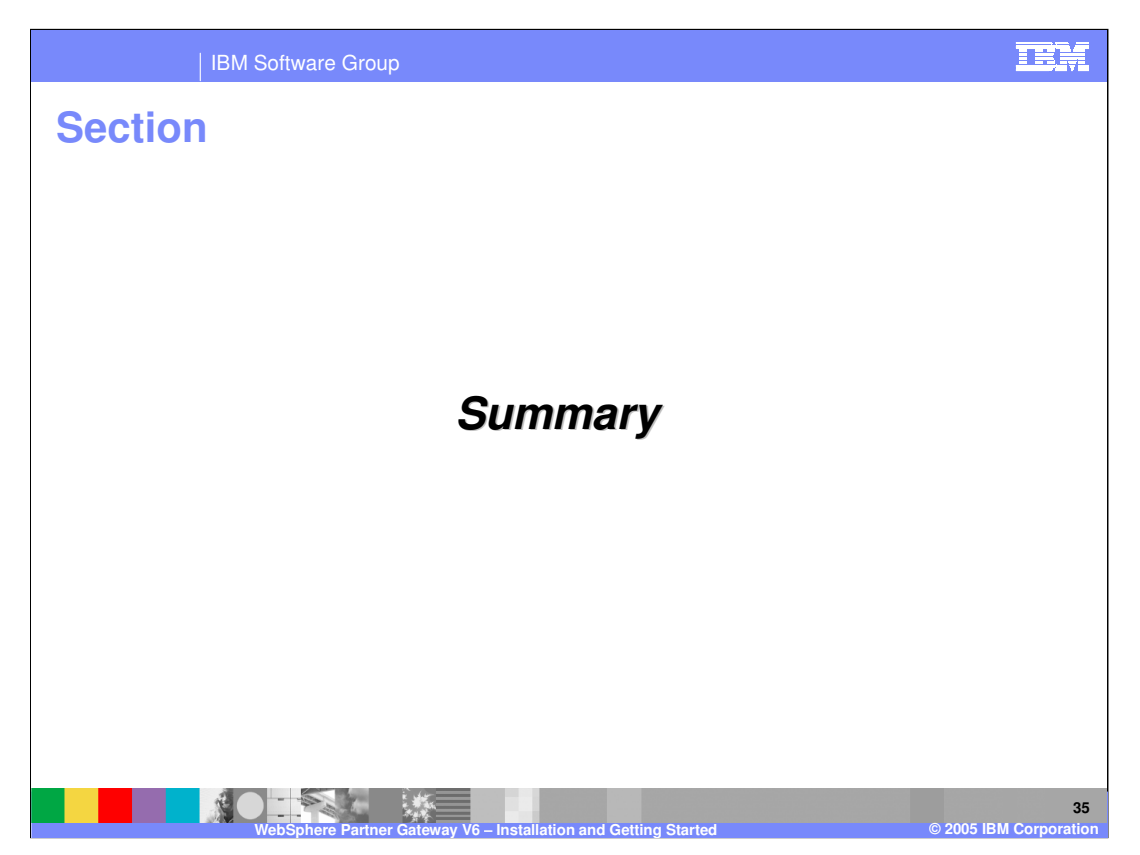

This section provides a summary of this presentation.

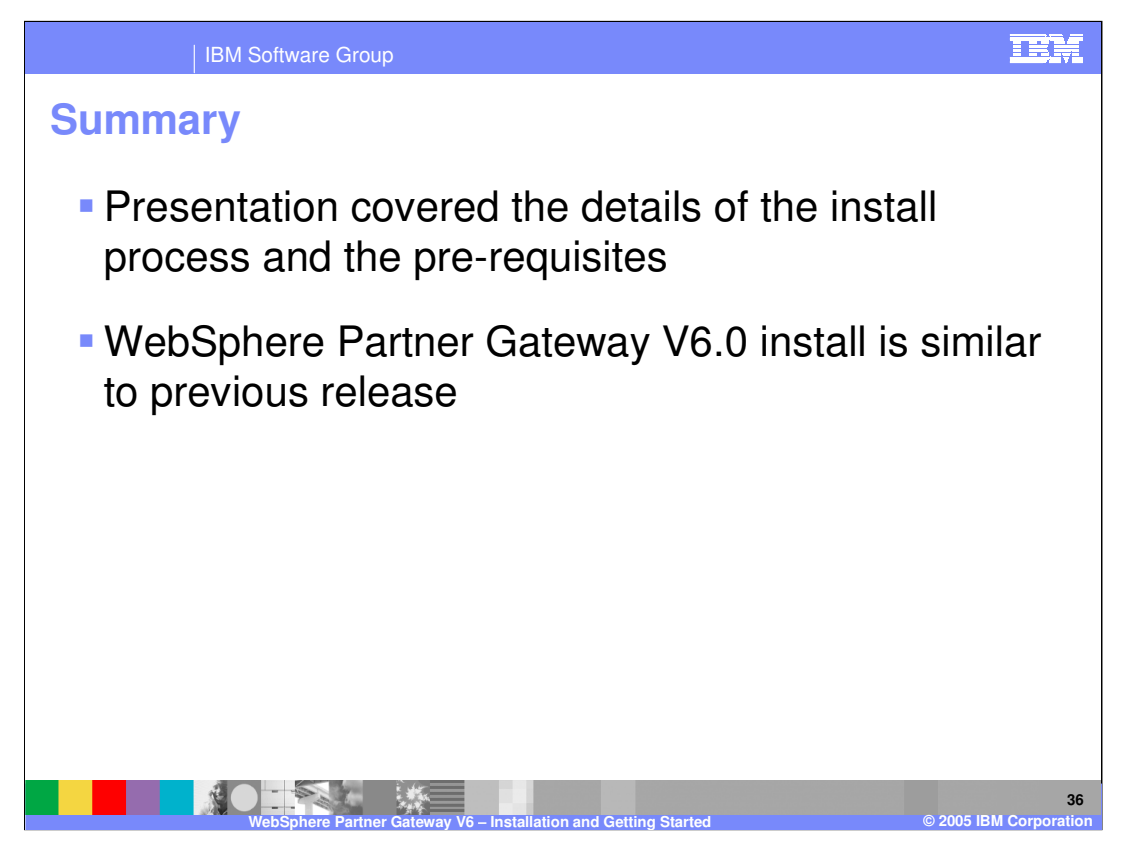

This presentation covered details of the installation process and dependencies. The details of this presentation along with the show-me demo should simplify installation of WebSphere Partner Gateway V6.0.

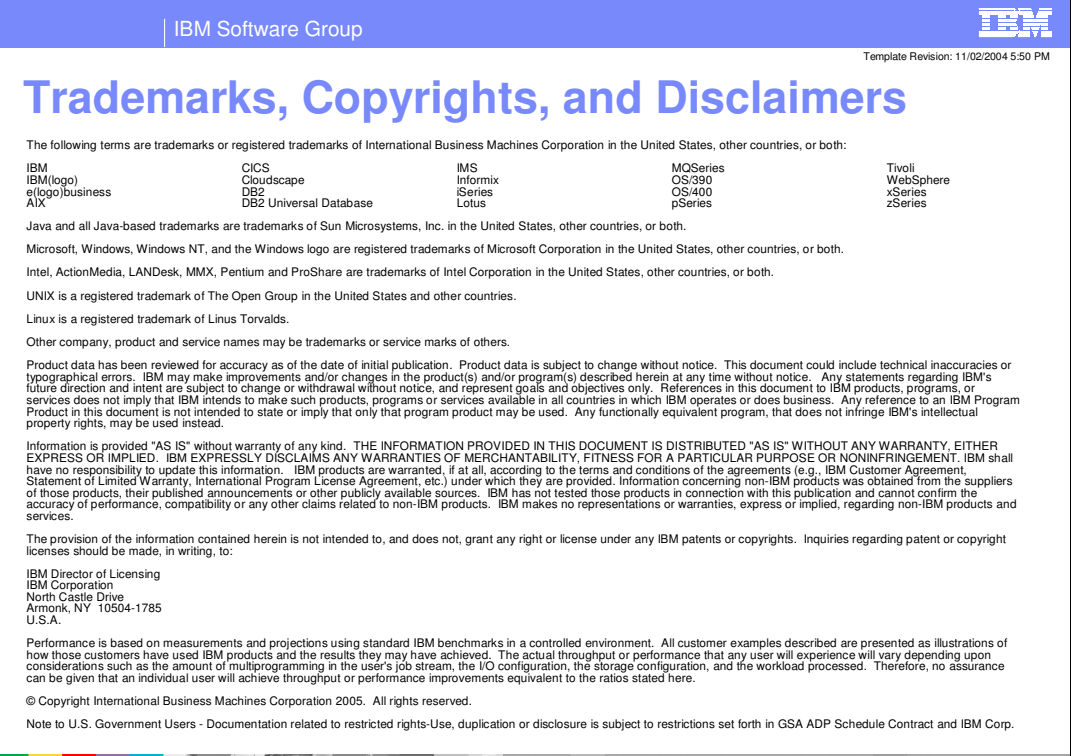

**37** <u>a k</u> **WebSphere Partner Gateway V6 – Installation and Getting Started © 2005 IBM Corporation**